## Jörg Schieb

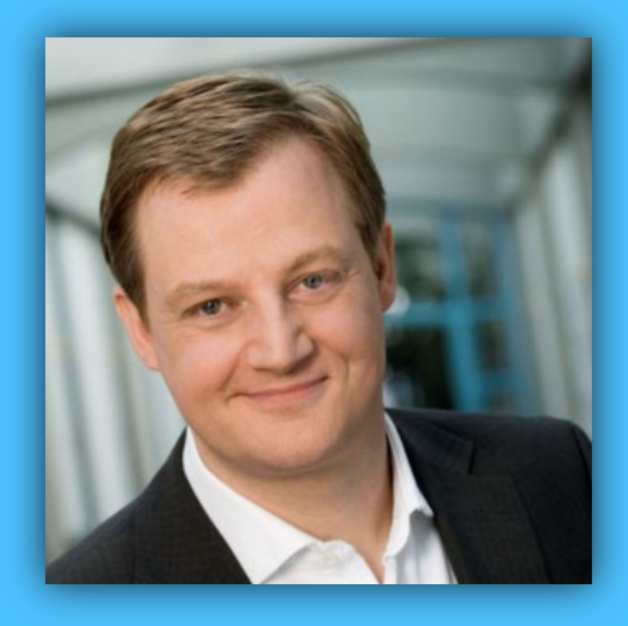

# Windows 10 Report

### Ausgabe 18 / 07

- **Alles über die Fotos-App**
- **Die neuen Vorschau-Versionen 17711 und 17713**
- **Viele Tipps zum sofortigen Ausprobieren**

Mitlesen, mitreden.

#### Inhalt

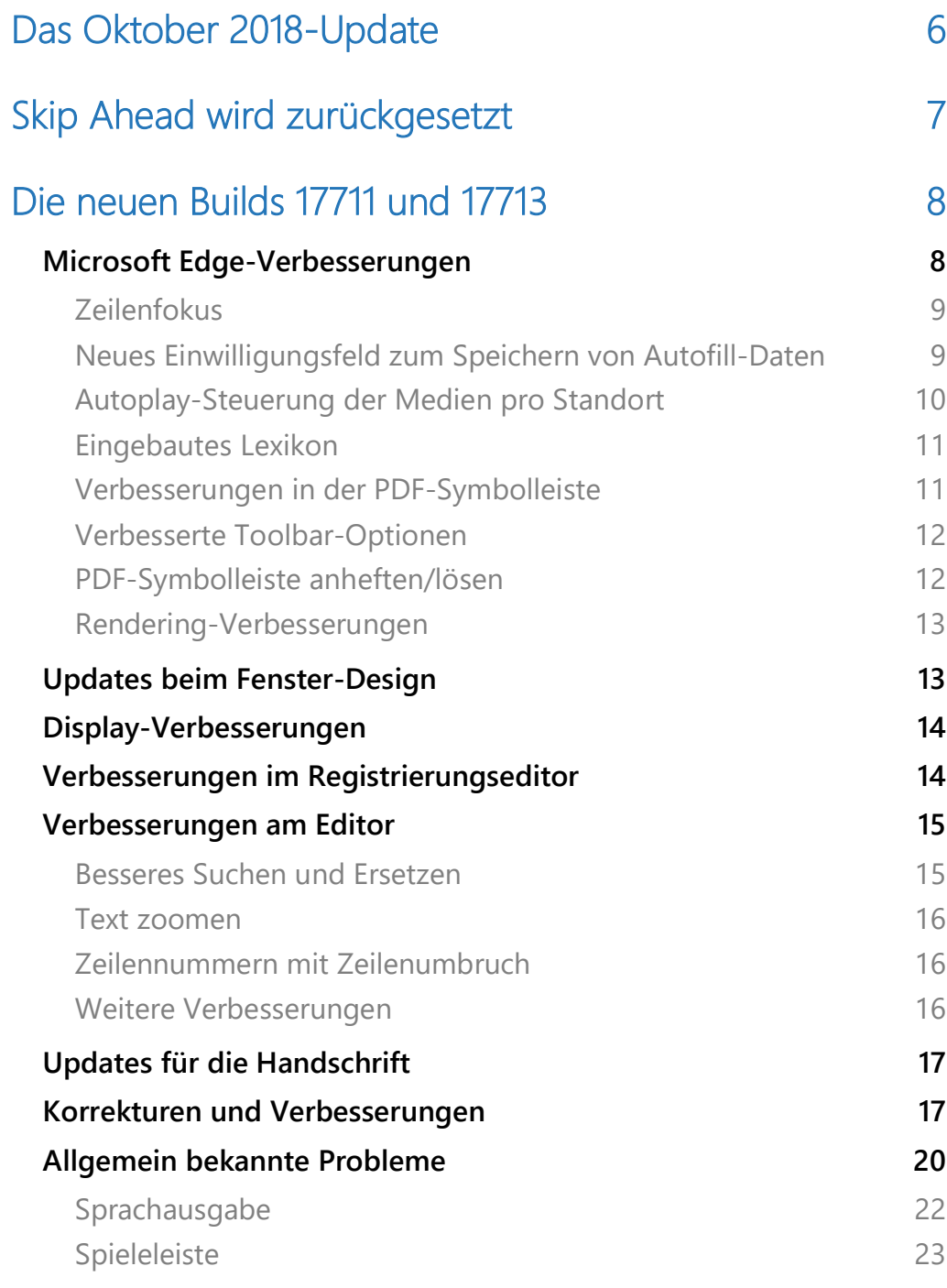

 $\Box$ 

Mitlesen, mitreden.

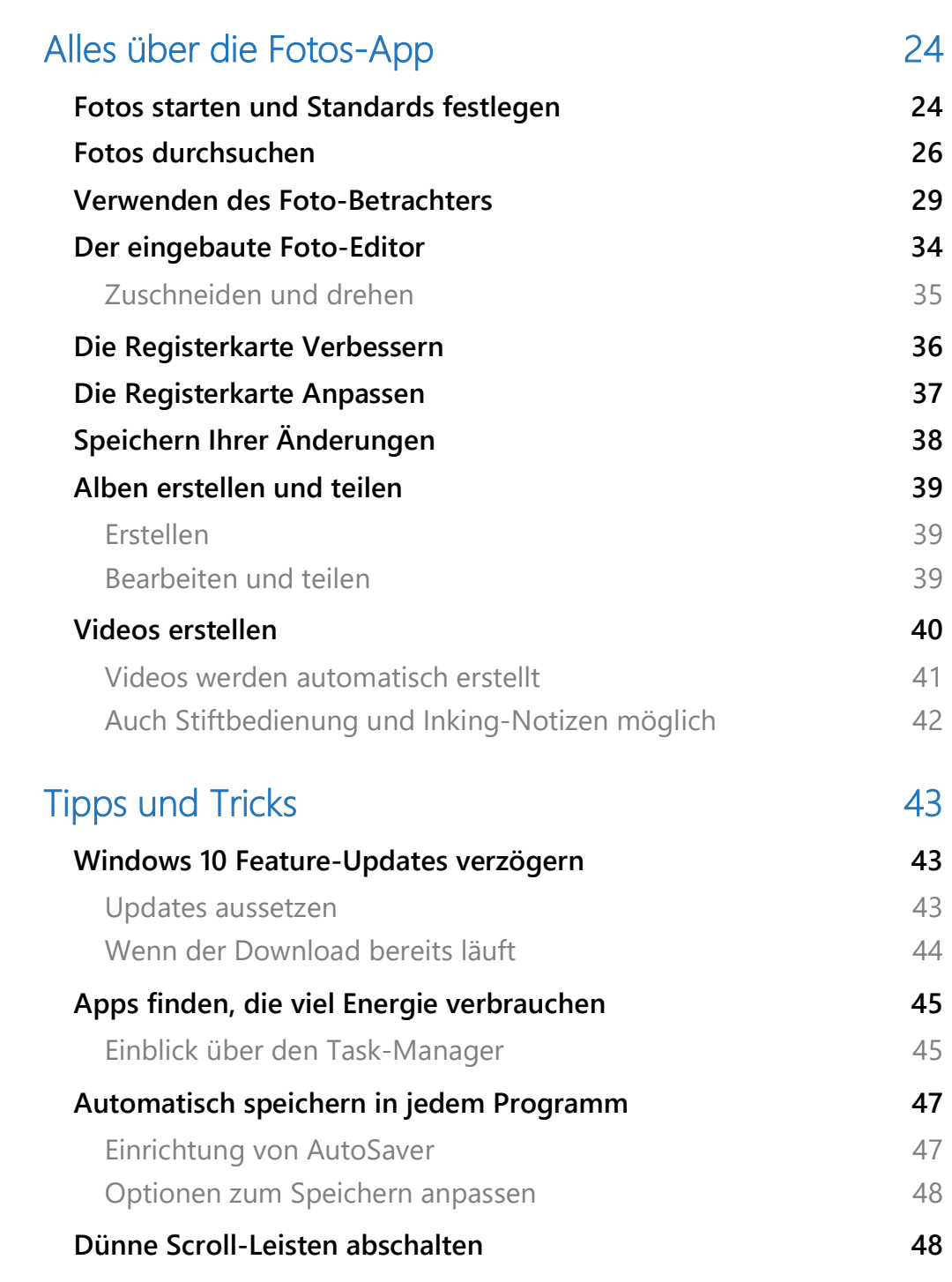

Seite 3 17.07.2018

 $\Box$ 

Mitlesen, mitreden.

#### **Liebe Leserin, lieber Leser,**

Microsoft hält Wort und entwickelt den Edge-Browser konsequent weiter. Das zeigt sich an den neuen und verbesserten Funktionen, die das Windows-Team in die aktuellen Vorschau-Versionen von Windows 10 eingebaut hat. Wir haben sie im Detail untersucht.

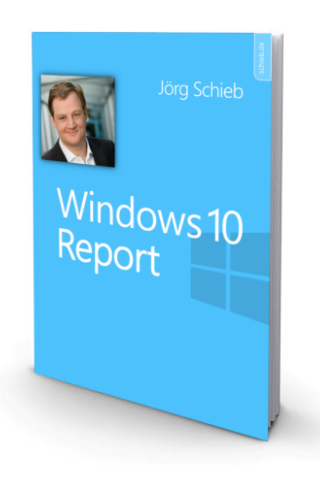

Was tut sich sonst noch so im Rahmen des nächsten Windows 10- Updates, Codename "Redstone 5", das im Oktober 2018 erscheinen soll? Da finden sich auch so simple, aber unglaublich praktische Änderungen wie die ausgebaute Suchfunktion im Editor oder auch die einfachere Navigation in der Windows-Registrierung.

Wer in den Urlaub fährt, kommt anschließend mit jeder Menge Fotos nach Hause. Die wollen nachbearbeitet, in Alben einsortiert und vernünftig archiviert werden – damit man sie später auch jederzeit wiederfinden kann. Mit der Fotos-App von Windows 10 klappt das sehr einfach – auf Wunsch sogar mit automatischer Video-Funktion für das besondere Extra.

 $\Box$ 

### Windows 10-Report Ausgabe 18/07

Mitlesen, mitreden.

Viel Spaß beim Lesen und Ausprobieren wünscht

# AL.J

#### PS:

Ich freue mich über Feedback. Lob und Kritik nehme ich gerne per eMail entgegen:

kontakt@schieb-report.de

#### PPS:

Bei konkreten Fragen, Anregungen oder Anliegen steht jederzeit das schieb.de-Forum zur Verfügung.

Dort kann diskutiert werden – oder Antworten auf Fragen gesucht.

http://insider.schieb.de

Mitlesen, mitreden.

### Das Oktober 2018-Update

In der Vergangenheit hat Microsoft versucht, seinen Windows 10- Versionen etwas auffälligere Namen zu geben, wie Anniversary Update, Creators Update und Fall Creators Update. In diesem Frühjahr jedoch entschied man sich in letzter Minute dazu, das Spring Creators Update stattdessen lieber April 2018-Update zu nennen.

Es scheint, dass das Unternehmen den gleichen Weg mit dem nächsten Feature-Update geht, das den Codenamen Redstone 5 trägt. Laut Windows-Experten wird es das Windows 10 Oktober 2018-Update heißen.

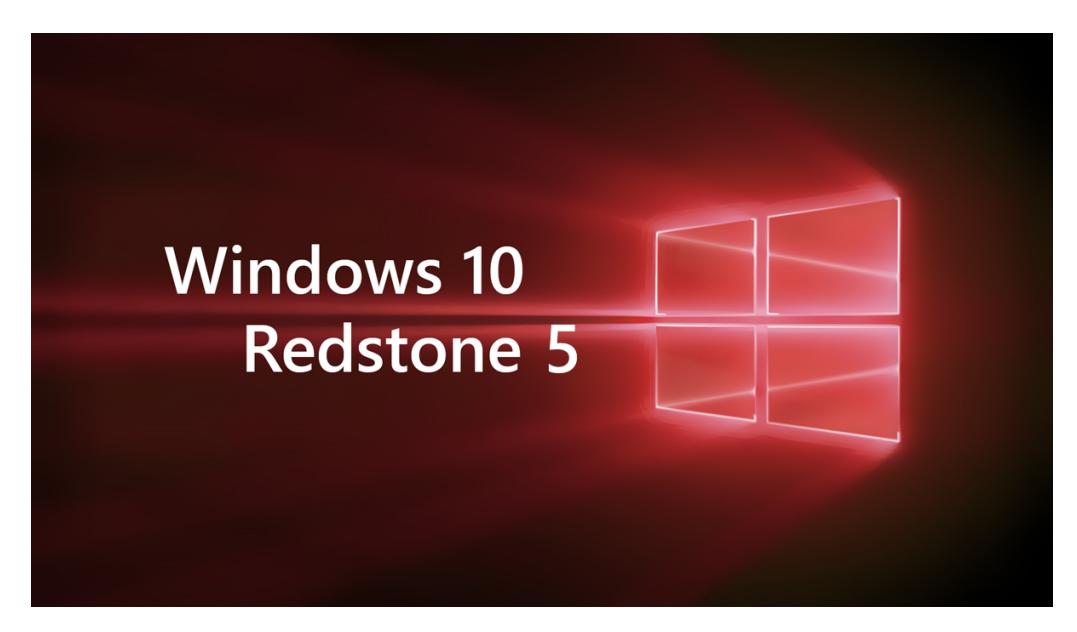

Das Oktober 2018-Update würde zwar in den aktuellen Trend passen, aber das kann sich natürlich ändern. Der gleiche PowerShell-Befehl hätte das Spring Creators Update vor sechs Monaten angezeigt, und daraus wurde am Ende das April 2018 Update. Es geht darum, was das Marketing-Team am Ende entscheidet.

Mitlesen, mitreden.

Es scheint jedoch, dass dies der aktuelle Plan für Redstone 5 ist. Die Versionsnummer wird voraussichtlich 1809 sein, was bedeutet, dass sie für Insider im September fertiggestellt und dann im Oktober für alle freigegeben wird.

### Skip Ahead wird zurückgesetzt

Zusammen mit einer Reihe neuer Funktionen kündigte das Unternehmen im Rahmen der Freigabe von Build 17713 für Windows-Insider an, dass es die Teilmenge Skip Ahead des Fast Ringes zurücksetzen wird.

Vielleicht haben Sie bei der Installation von Build 17713 bemerkt, dass es aus dem Zweig RS5\_RELEASE stammt, und nicht aus RS\_PRERELEASE. Das bedeutet, dass Microsoft damit beginnt, die Entwicklung einzufrieren und das Feature-Update für die Veröffentlichung abzuschließen. Es bedeutet aber auch, dass es bald mit den Builds aus dem nächsten Entwicklungszweig beginnen wird, die dann von RS\_PRERELEASE kommen werden.

Der Codename für das nächste Update könnte 19H1 lauten, da die Firma von ihren üblichen Redstone-Codenamen abweicht (vorher war es "Threshold").

Die im Juli 2017 angekündigte Skip Ahead-Teilmenge des Fast Ringes war schon immer nur für einige Insider verfügbar. Nach einer bestimmten Anzahl von Geräten waren keine neuen User mehr erlaubt.

Aber jetzt gibt Microsoft einer neuen Welle von Insidern die Chance, Windows 10 19H1 zu testen. Die Option, sich anzumelden, verschwindet aus den Einstellungen Ihres Windows Insider-Programms, und in wenigen Wochen wird das Unternehmen eine Ankündigung machen,

 $\perp$ 

### Windows 10-Report Ausgabe 18/07

Mitlesen, mitreden.

dass die Anmeldung wieder offen ist. Wenn Sie sich nicht erneut anmelden, wird Ihr PC auf den normalen Fast Ring zurückgesetzt.

### Die neuen Builds 17711 und 17713

Microsoft hat die Builds 17711 und 17713 für den Fast Ring veröffentlicht. Sie ersetzen den vorherigen Build 17704.

Dabei handelt es sich um die neuesten Vorschau-Versionen von Windows 10 aus dem Redstone 5 Entwicklungszweig, also einer Vorschau auf das Feature-Update macht, das diesen Herbst erscheinen soll.

Wie schon beim letzten Build gibt es eine Menge neuer Features:

#### Microsoft Edge-Verbesserungen

In der Leseansicht für Webseiten stehen im Edge-Browser jetzt weitere Farbkombinationen als Designs zur Verfügung. Mit diesen können Sie die Farbe des Themas wählen, die für Ihre Augen am besten geeignet ist.

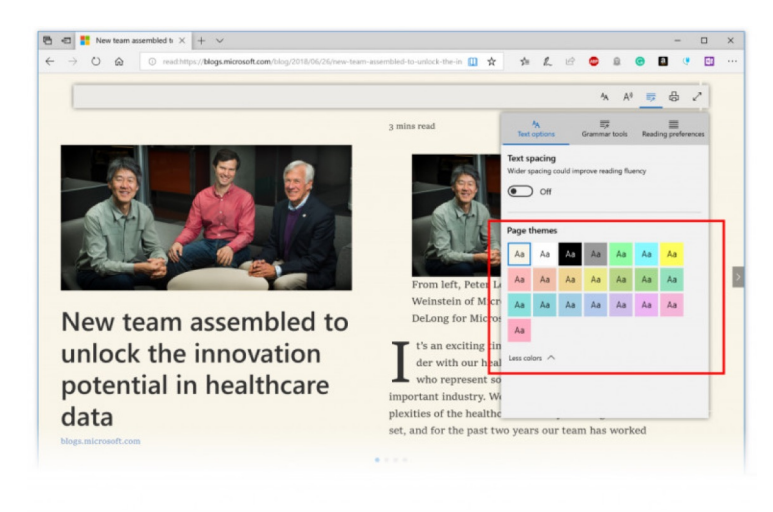

Mitlesen, mitreden.

#### **Zeilenfokus**

Verbessert die Schärfe beim Lesen eines Artikels, indem es Sätze von einer, drei oder fünf Zeilen hervorhebt.

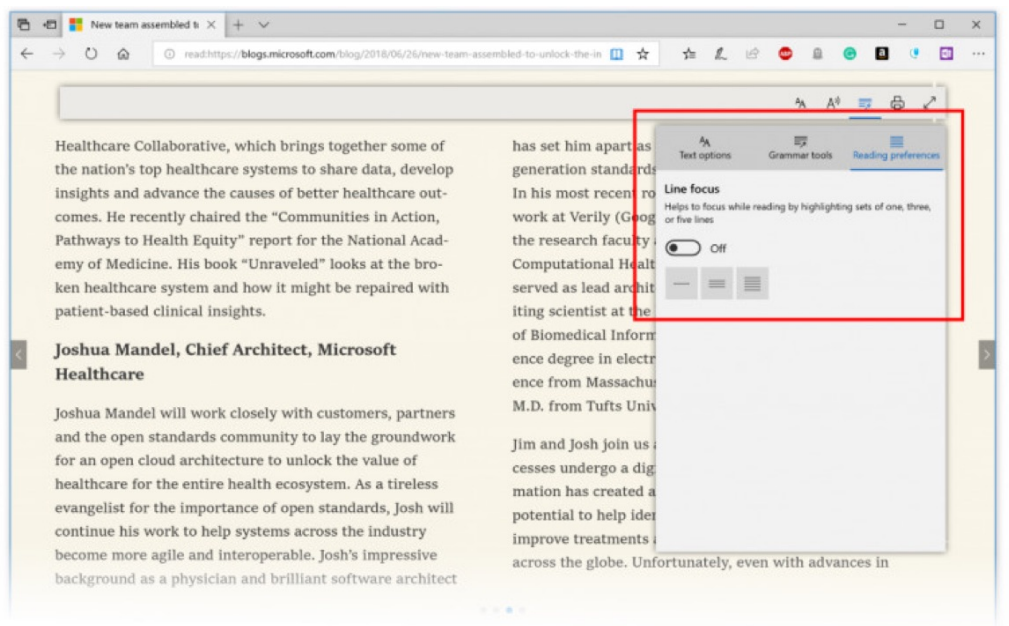

#### **Neues Einwilligungsfeld zum Speichern von Autofill-Daten**

Microsoft Edge bittet Sie jedes Mal um Ihre Erlaubnis, Ihre Passwörter und Kartendaten für Autofill-Zwecke zu speichern. Dazu hat das Team ein verbessertes Design entwickelt und Änderungen am Popup-Fenster für die Zustimmung vorgenommen, um die Auffindbarkeit zu verbessern und Klarheit über den Wert der Speicherung dieser Informationen zu schaffen.

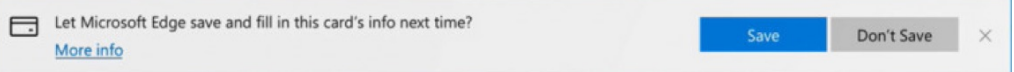

Die Änderungen umfassen die Einführung von Passwort- und Zahlungssymbolen, verbesserte Nachrichtenübermittlung und

Mitlesen, mitreden.

Hervorhebung von Optionen. Ein interessantes Update wären die coolen Micro-Animationen für die neuen Passwort- und Zahlungssymbole.

#### **Autoplay-Steuerung der Medien pro Standort**

Sie können nun die Autoplay-Berechtigungen pro Seite im Bereich "Website-Berechtigung" des Bereichs Website-Identifizierung steuern klicken Sie einfach auf das Informationssymbol oder das Schloss-Symbol auf der linken Seite der Adressleiste und klicken Sie auf **BERECHTIGUNGEN VERWALTEN**, um zu beginnen.

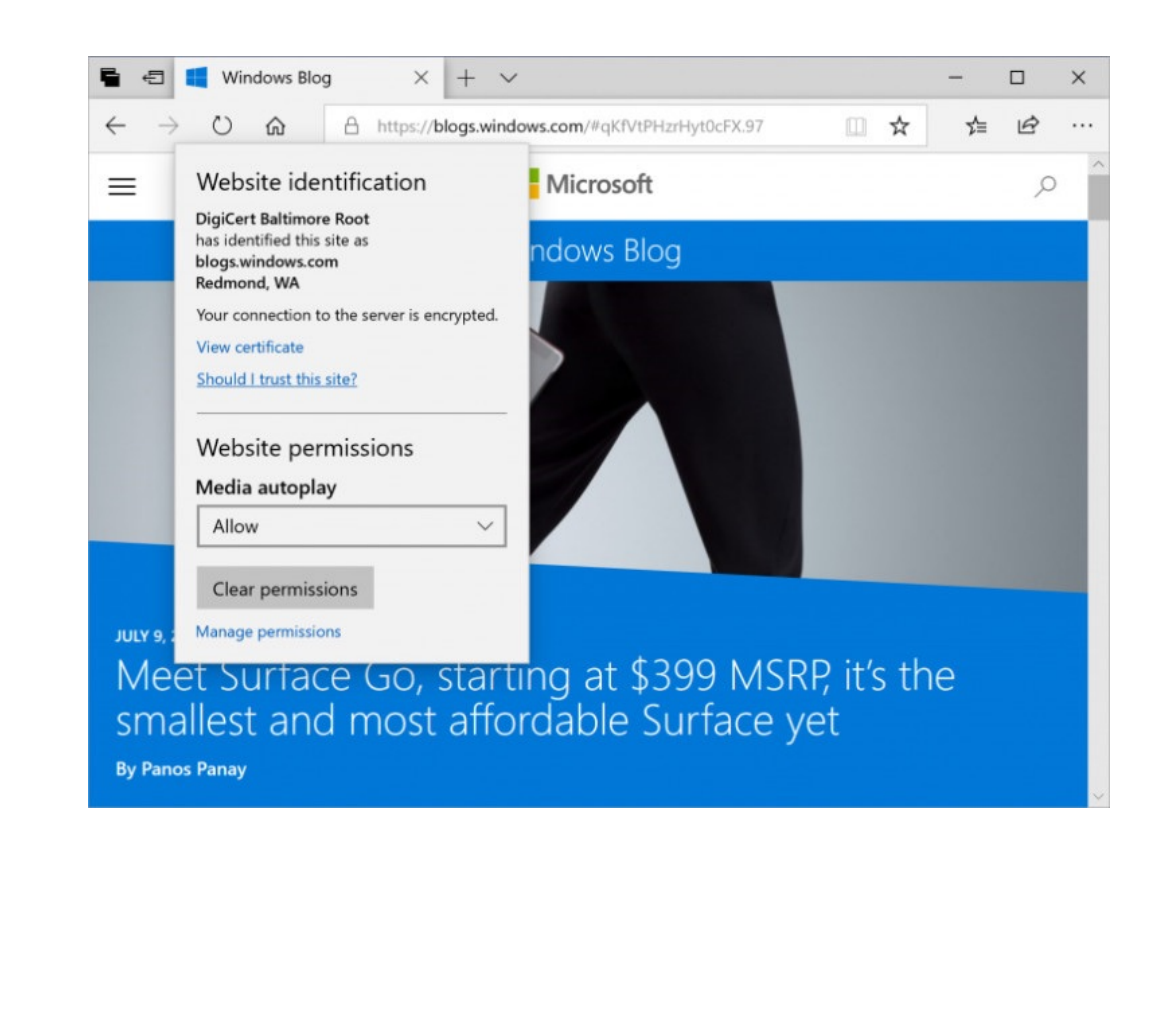

Seite 10 17.07.2018 └┙

Mitlesen, mitreden.

#### **Eingebautes Lexikon**

Microsoft hat eine neue Wörterbuch-Funktion hinzugefügt, so dass Sie beim Lesen einer Seite oder eines Dokuments nach Definitionen für Schlüsselwörter suchen können. Wählen Sie einfach ein einzelnes Wort aus, um die Definition über Ihrer Auswahl zu sehen.

Sie können sich ein Wort vorlesen lassen, um die richtige Aussprache zu hören oder mehr Details aus der Definition zu erfahren. Unter der Registerkarte **ALLGEMEIN** des Einstellungsmenüs von Microsoft Edge können Sie umschalten, ob Definitionen angezeigt werden und in welchen Inhaltsarten sie funktionieren.

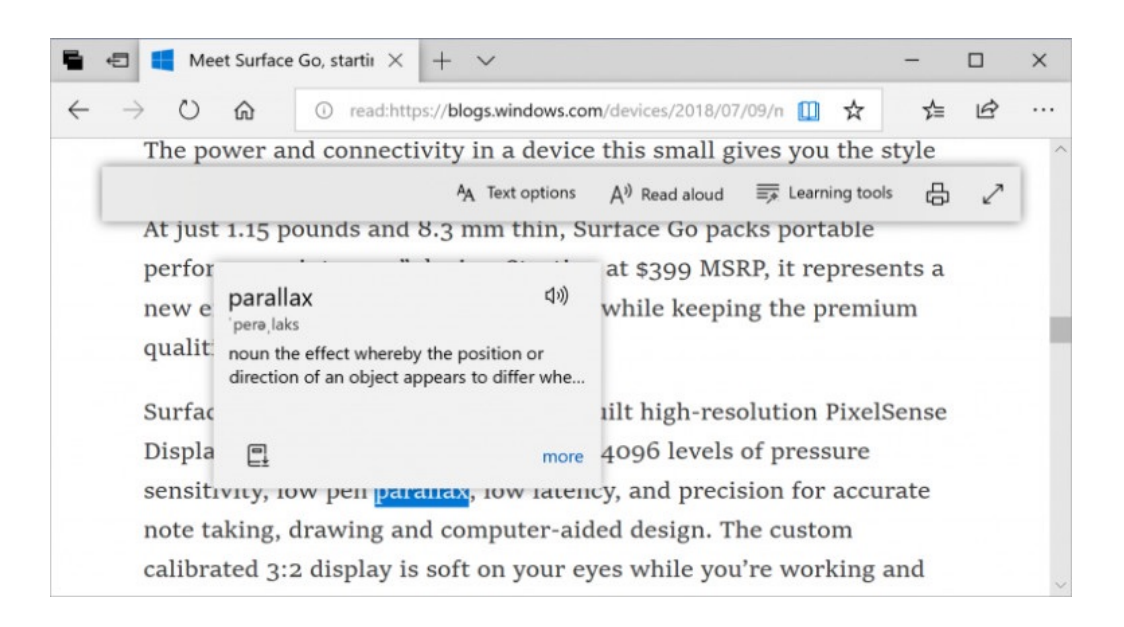

#### **Verbesserungen in der PDF-Symbolleiste**

Die PDF-Symbolleiste kann nun durch einfaches Bewegen des Mauszeigers am oberen Rand aufgerufen werden, um die Werkzeuge für die Benutzer leicht zugänglich zu machen.

Mitlesen, mitreden.

#### **Verbesserte Toolbar-Optionen**

Die Symbolleiste eines in Microsoft Edge geöffneten PDF-Dokuments zeigt nun Textbeschreibungen für die Symbole an, um sie für die Benutzer leicht verständlich zu machen. Neue Optionen wie **NOTIZEN HINZUFÜGEN** sind jetzt in der Symbolleiste verfügbar, so dass Sie diese Werkzeuge immer zur Hand haben, wenn Sie sie benötigen.

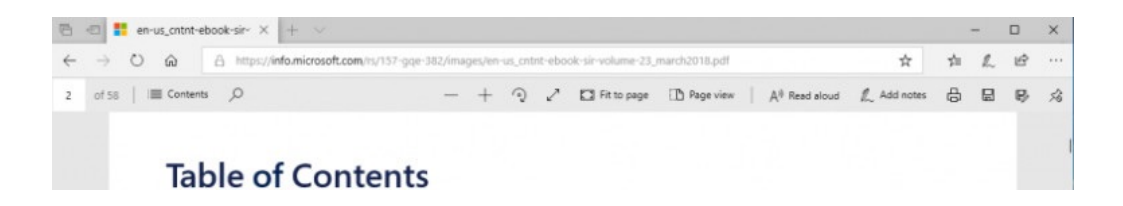

#### **PDF-Symbolleiste anheften/lösen**

Die Symbolleiste kann nun am oberen Rand des Dokuments angeheftet werden, so dass alle PDF-Tools bei Bedarf leicht zugänglich sind. Sie können die Symbolleiste für ein immersives Leseerlebnis auch deaktivieren. Wenn die Symbolleiste nicht angeheftet ist, verbirgt sie sich – einfach über den oberen Bereich fahren, um sie zurückzubringen.

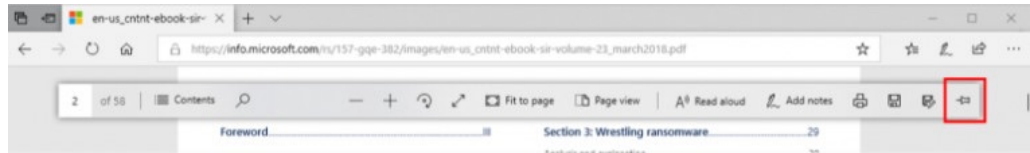

 $\perp$ 

### Windows 10-Report Ausgabe 18/07

Mitlesen, mitreden.

#### **Rendering-Verbesserungen**

Microsoft hat eine Reihe von Rendering-Performance-Fixes in dieses Build integriert. Jetzt werden Sie immer weniger weiße Seiten sehen, wenn Sie in Microsoft Edge durch PDF-Dateien navigieren.

#### Updates beim Fenster-Design

Auf der Build 2018 hat Microsoft die Vision von der Entwicklung von Fluent Design weiter erläutert. Vor kurzem hat das Windows-Team viele unserer Standardmenüs mit Acryl versehen, und jetzt bringen sie mehr Tiefe – in Form von Schatten.

Schatten bieten eine visuelle Hierarchie, und mit Build 17711 werden viele der standardmäßigen modernen Popup-Steuerelemente nun über diese verfügen. Dies wird auf einer kleineren Anzahl von Steuerelementen ermöglicht, als die breite Öffentlichkeit letztendlich sehen wird, und Insider können damit rechnen, dass die Unterstützung in späteren Builds wächst.

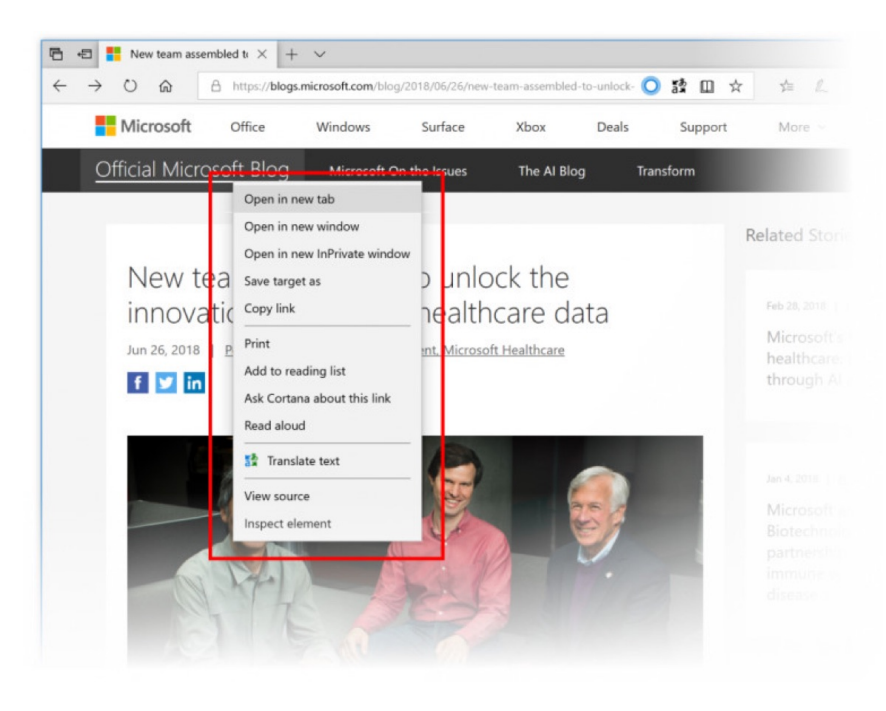

Mitlesen, mitreden.

Hinweis: Dies ist noch in Arbeit und Sie können einige Störungen oder Unregelmäßigkeiten sehen – dies wird in den nächsten Builds verbessert werden.

#### Display-Verbesserungen

Eine neue Windows HD Color-Seite ist jetzt unter Anzeigeeinstellungen verfügbar! Windows HD Color-fähige Geräte können HDR-Inhalte (High Dynamic Range) anzeigen, einschließlich Fotos, Videos, Spiele und Anwendungen. Dies hängt von Ihrem Display und Ihrem PC ab.

Die Seite "Windows HD Color Settings", die unter den Einstellungen für die Anzeige verlinkt ist, berichtet nun über die HD Color-Fähigkeiten Ihres Systems und ermöglicht die Konfiguration von HD Color-Features auf fähigen Systemen. Die Seite mit den HD-Farbeinstellungen ist Ihre zentrale Anlaufstelle, um die Einstellungen Ihres Geräts zu verstehen und zu konfigurieren.

#### Verbesserungen im Registrierungseditor

Haben Sie schon einmal in die regedit-Adressleiste etwas eingegeben, und der nächste Teil des Pfades liegt Ihnen zwar auf der Zunge, aber Sie können sich nicht genau erinnern?

Beginnend mit Build 17711 sehen Sie nun eine Dropdown-Liste, die Ihnen hilft, den nächsten Teil des Pfades zu vervollständigen! Sie können außerdem auch [Strg]+[Backspace] drücken, um das letzte Wort zu löschen.

Mitlesen, mitreden.

#### Verbesserungen am Editor

Mit Build 17666 hat Microsoft eine erweiterte Zeilenende-Unterstützung für Notepad eingeführt. Jetzt gibt's weitere neue Features für den Editor.

#### **Besseres Suchen und Ersetzen**

Wir haben das Suchen/Ersetzen in Notepad erheblich verbessert. Wir haben die Option zum Suchen/Ersetzen im Suchen-Dialog hinzugefügt und Notepad merkt sich nun die zuvor eingegebenen Werte und den Status der Kontrollkästchen und füllt sie beim nächsten Öffnen des Suchen-Dialogs automatisch aus. Wenn Sie Text ausgewählt haben und den Suchdialog öffnen, wird das Suchfeld automatisch mit dem ausgewählten Text gefüllt.

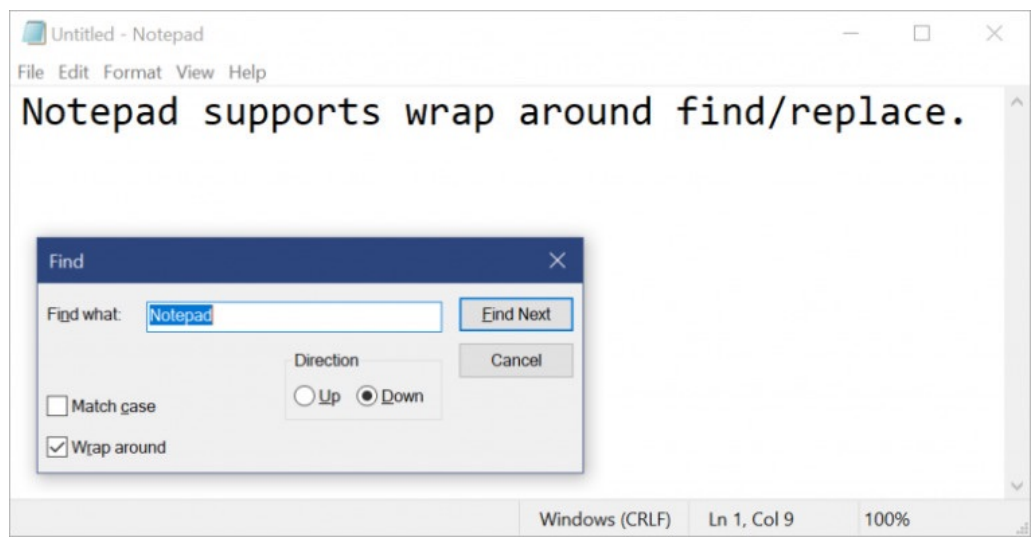

Mitlesen, mitreden.

#### **Text zoomen**

- Optionen wurden hinzugefügt, um es schnell und einfach zu machen, Text im Editor zu zoomen.
- Es gibt einen neuen Menüpunkt unter **ANSICHT, ZOOM** zum Ändern der Zoomstufe.
- Die aktuelle Zoomstufe wird in der Statusleiste angezeigt. Sie können auch [Strg]+[Plus], [Strg]+[Minus] und [Strg]+Mausrad zum Vergrößern und Verkleinern und [Strg]+[0] zum Wiederherstellen der Zoomstufe verwenden.

#### **Zeilennummern mit Zeilenumbruch**

Eine lange ausstehende Anforderung war die Möglichkeit, Zeilen- und Spaltennummern anzuzeigen, wenn der Zeilenumbruch aktiviert ist. Dies ist nun in Notepad möglich, und die Statusleiste ist jetzt standardmäßig sichtbar.

Sie können die Statusleiste im Menü **ANSICHT** weiterhin ausschalten. *Tipp*

#### **Weitere Verbesserungen**

- Die Leistung beim Öffnen großer Dateien in Notepad wurde verbessert.
- Der Editor unterstützt jetzt [Strg]+[Backspace], um das vorherige Wort zu löschen.
- Die Pfeiltasten heben nun zuerst die Markierung des Textes auf und bewegen dann den Cursor.

Mitlesen, mitreden.

- Beim Speichern einer Datei in Notepad wird die Zeilen- und Spaltennummer nicht mehr auf 1 zurückgesetzt.
- Notepad zeigt nun korrekt Zeilen an, die nicht vollständig auf den Bildschirm passen.

### Updates für die Handschrift

Das eingebettete Handschriftfeld hat Microsoft mit dem Update vom April 2018 eingeführt, und man sich dort die Zeit genommen hat, die Erfahrung auf der Grundlage des Feedbacks der Nutzer zu verfeinern, wird in Redstone 5 die eingebettete Handschrift nun der Standard für die Texteingabe mit einem Stift in modernen Anwendungen sein. Tippen Sie einfach auf einen Textbereich, wie ein Suchfeld, und er wird erweitert und bietet Ihnen einen komfortablen Bereich zum Schreiben.

Sie können das Geschriebene sogar mit einfachen, intuitiven Gesten bearbeiten.

An Stellen, an denen die eingebettete Handschrift Ihre Sprache nicht unterstützt oder von der Anwendung nicht unterstützt wird (z. B. ältere Win32-Anwendungen), können Sie weiterhin das schwebende Handschriftfeld aufrufen.

#### Korrekturen und Verbesserungen

Aber neben den neuen Funktionen gibt es eine lange Liste von Korrekturen, Verbesserungen und bekannten Problemen im Changelog. Hier ist laut Microsoft, was repariert und verbessert wurde:

• Wir haben ein Problem behoben, bei dem der Status eines Befehls der Sprachausgabe, wie z. B. das Ein- und Ausschalten des Scan-Modus, die Lautstärke nach oben und unten, die

└┙

### Windows 10-Report Ausgabe 18/07

Mitlesen, mitreden.

Sprachgeschwindigkeit, die Änderung der Ausführlichkeit und der Kontextverbindlichkeit bei der Ausführung nicht angesagt werden konnten.

- Wir haben ein Problem behoben, bei dem man pixeldünne Linien in den fließenden Schatten sehen konnte, je nachdem, wo ein Popup aufgerufen wurde.
- Wir haben ein Problem behoben, bei dem ein Teil des Textes auf der Seite **EINSTELLUNGEN, DATENSCHUTZ, DATEISYSTEM** unter **ZULASSEN, DASS APPS AUF IHR DATEISYSTEM ZUGREIFEN** einige ungewöhnliche Zeichen anstelle von Leerzeichen enthält.

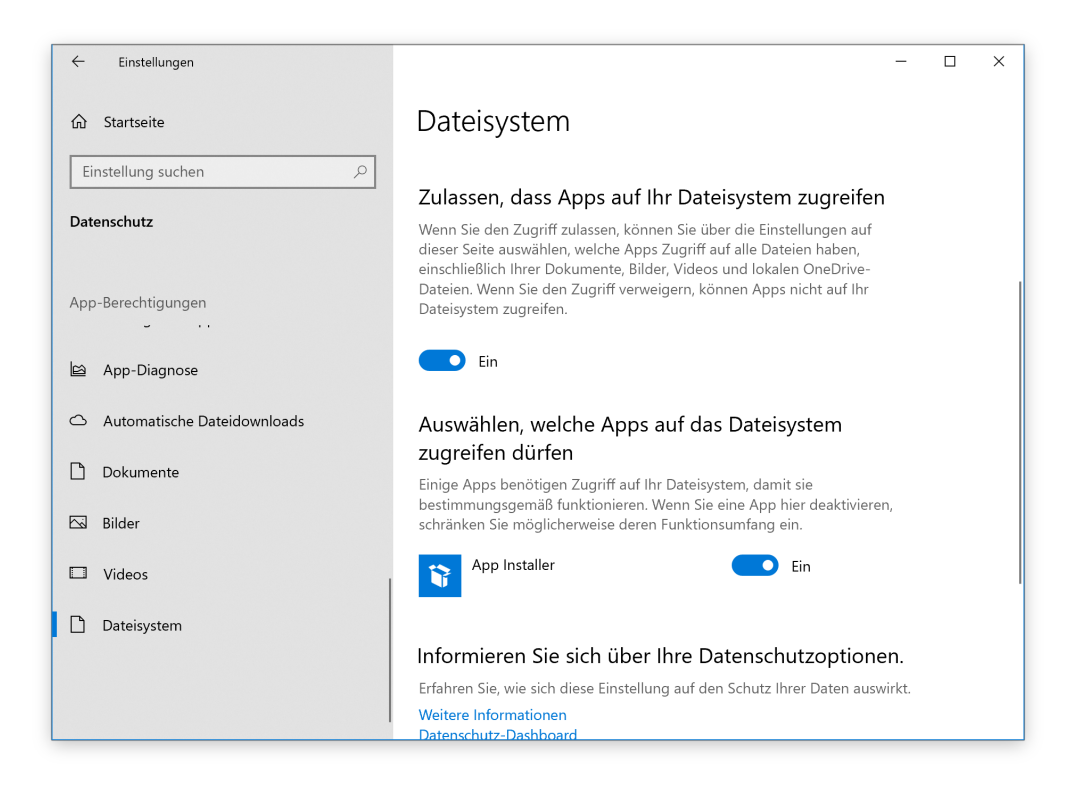

Mitlesen, mitreden.

- Wir haben einige Verbesserungen an der Performance beim Laden der Spracheinstellungen vorgenommen.
- Wir haben ein Problem behoben, bei dem beim Konsolen-Befehl powercfg /batteryreport in bestimmten Sprachen Zahlen fehlten.
- Wir haben ein Problem behoben, das dazu führte, dass einige Anwendungen nicht über den Microsoft Store aktualisiert werden konnten, und zwar mit dem Fehler 0x8007019A, wenn das Update angehalten und dann fortgesetzt wurde.
- Wir haben das Design des Menüs "Einstellungen und mehr"/"...." in Microsoft Edge so angepasst, dass der Text "Neues inPrivate-Fenster" nicht mehr beschnitten wird, und Tipps zu den Tastenkombinationen zum Erstellen eines neuen Fensters und eines neuen inPrivate-Fensters hinzugefügt.
- Wir haben ein Problem behoben, bei dem importierte Favoriten auf der Favoritenleiste in Microsoft Edge nicht immer Favicons laden konnten.
- Wir haben ein Problem behoben, das zu einem nicht schließbaren InPrivate-Fenster führen konnte, wenn es durch Ziehen einer InPrivate-Registerkarte aus einem vorhandenen Microsoft Edge-Fenster erstellt wurde.
- Wir haben ein Problem behoben, bei dem die Kommentare auf github.com nicht korrekt in Microsoft Edge angezeigt wurden.
- Wenn Sie die Zertifikatsdetails für eine Website in Microsoft Edge anzeigen, ist der Text nun auswählbar, sodass Sie ihn bei Bedarf kopieren können.

Mitlesen, mitreden.

- Wir haben ein Problem behoben, das dazu führte, dass einige Seiten beim Überfahren von Textfeldern in Microsoft Edge im vorherigen Flug einen unerwarteten kleinen leeren Tooltip zeigten.
- Wir haben ein Problem behoben, bei dem die [Strg]- Tastenkombinationen auf der breiten Tastatur nicht in den Textfeldern der Website funktionierten, wenn Microsoft Edge verwendet wurde.
- Wir haben ein Problem behoben, das dazu führte, dass ein geöffnetes PDF in Microsoft Edge in der vorherigen Vorschau-Version abstürzte, wenn Sie mit der rechten Maustaste auf das PDF geklickt haben, um das allgemeine Kontextmenü aufzurufen.
- Wir haben einen oft auftretenden DWM-Absturz im vorherigen Build behoben.

#### Allgemein bekannte Probleme

- Microsoft arbeitet daran, für den Datei-Explorer sowie die im System für alle Programme hinterlegten Dialogfelder zum Öffnen und Speichern von Dateien ein dunkles Design möglich zu machen. Für diese Funktion arbeitet das Windows-Team an stetigen Verbesserungen. Möglicherweise erscheinen einige Bereiche in Explorer-Fenstern und diesen Dialogfeldern allerdings noch in einem hellen Farbton – obwohl der dunkle Modus in den Windows-Einstellungen aktiviert ist.
- Bei PCs mit mehreren Monitoren kann es in bestimmten Fällen vorkommen, dass alle Fenster nach oben verschoben erscheinen und die Eingaben der Maus an der falschen Stelle erfolgen. Der Workaround besteht darin, [Strg] + [Alt] + [Entf] zu drücken, um

Mitlesen, mitreden.

den Task-Bildschirm aufzurufen, und dann auf Abbrechen zu klicken. Bei Bedarf wiederholen.

- Wenn Sie auf dieses Build aktualisieren, werden Sie feststellen, dass die Taskleisten-Flyouts (Netzwerk, Lautstärke usw.) keinen Acryl-Hintergrund mehr haben.
- Microsoft arbeitet an der Verbesserung der Einstellungen für HDR-Videos, Spiele und Anwendungen in einer neuen Windows HD-Farbseite unter System > Display. Einige Dinge werden vorübergehend nicht funktionieren; insbesondere werden einige Benutzer nicht in der Lage sein, die Unterstützung für HDR-Displays zu aktivieren/deaktivieren.
- Bei Anwendungen, die ICC-Farbprofile verwenden, kann es zu Fehlern wie "Zugriff verweigert" kommen. Dazu gehören die Systemsteuerung für Farbverwaltung sowie die Farbprofilumschaltung bei bestimmten Surface-Geräten.
- Wenn Sie die Einstellung **TEXT VERGRÖßERN** verwenden, kann es sein, dass Sie Probleme beim Beschneiden von Text sehen oder feststellen, dass der Text nicht überall größer wird.

Wenn Sie mit einem "...."-Menü in einer modernen Anwendung (z. B. Microsoft Store) interagieren, können Sie feststellen, dass ein Klick auf die Elemente das Menü einfach verwirft. Während das Menü geöffnet ist, sollten Sie, wenn Sie Ihre Maus auf die andere Seite der Anwendung bewegen, eine Stelle finden, an der die Menüpunkte hervorgehoben werden und Sie mit dem Menü interagieren können. Sie können auch die Tastatur verwenden, während das Menü geöffnet ist, um mit ihr zu interagieren.

Mitlesen, mitreden.

Das Symbol für die Übermittlungsoptimierung in den Einstellungen ist in diesem Build defekt (nur ein Kasten ist zu sehen).

#### **Sprachausgabe**

Hier sind die bekannten Probleme für die Sprachausgabe, laut Microsoft:

- Uns ist ein Problem bekannt, das dazu führt, dass die Sprachausgabe beim Aufwachen aus dem Schlafmodus leiser ist. Wir arbeiten an einer Lösung.
- Wenn die Quickstart-Funktion der Sprachausgabe gestartet wird, ist der Scan-Modus möglicherweise nicht zuverlässig aktiviert. Wir empfehlen, den Quickstart mit eingeschaltetem Scan-Modus durchzuführen. Um zu überprüfen, ob der Scanmodus aktiviert ist, drücken Sie [Feststell]+[Leer].
- Wenn Sie den Scan-Modus verwenden, kann es zu mehreren Stopps für eine einzelne Steuerung kommen. Ein Beispiel dafür ist, wenn Sie ein Bild haben, das auch ein Link ist.
- Wenn für die Sprachausgabe die Einfügen-Funktion eingestellt ist und Sie versuchen, einen Sprachausgabe-Befehl von einer Braillezeile aus zu senden, funktionieren diese Befehle nicht. Solange die Feststell-Taste Teil der Sprachausgabe-Tastenbelegung ist, funktioniert die Braille-Funktionalität wie vorgesehen.
- Es gibt ein bekanntes Problem beim automatischen Lesen von Dialogen, bei dem der Titel des Dialogs mehr als einmal gesprochen wird.

Mitlesen, mitreden.

#### **Spieleleiste**

Schließlich sind hier noch die bekannten Probleme für die Game Bar:

- Das Framerate-Zählerdiagramm wird bei bekannten Spielen manchmal nicht korrekt angezeigt.
- Das CPU-Diagramm zeigt in der linken oberen Ecke einen falschen Prozentsatz der Nutzung an.
- Die Diagramme im Performance-Panel werden nicht sofort aktualisiert, wenn man durch die Registerkarten klickt.
- Das Gamerpic des Benutzers wird auch nach der Anmeldung nicht korrekt angezeigt.

Mitlesen, mitreden.

### Alles über die Fotos-App

Als ziemlich vielseitiges Betriebssystem hat Windows schon immer Möglichkeiten zum Durchsuchen und Anzeigen von Fotos gehabt. Aber mit Windows 10 entschied sich Microsoft, das Browsen, Organisieren und Betrachten in einer Anwendung zusammenzufassen, wobei einige grundlegende Bearbeitungsschritte zur intuitiven Nutzung angeboten werden sollten. Das Ergebnis, die harmlos betitelte App "Fotos", kann beizeiten weniger intuitiv sein als geplant.

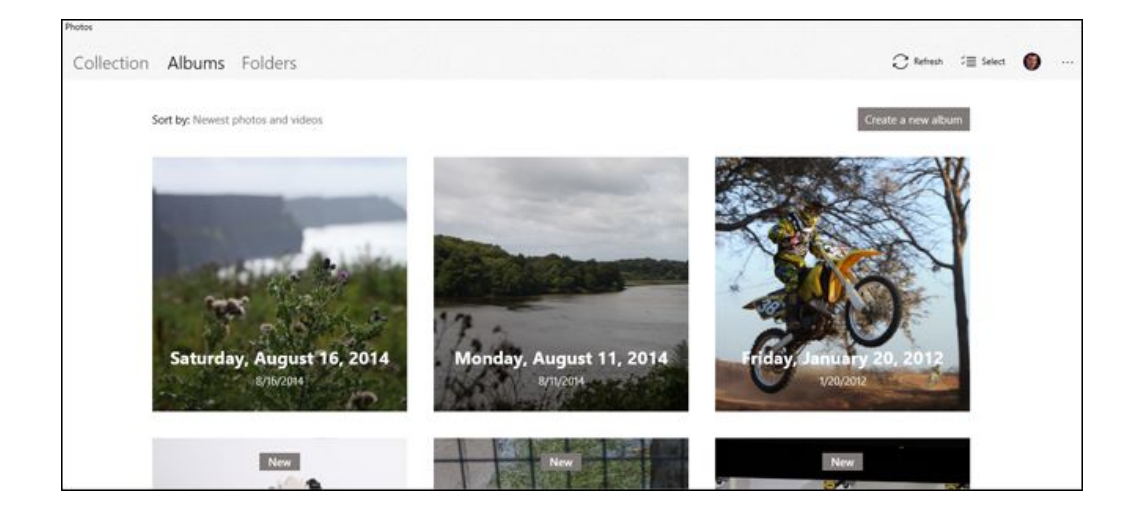

#### Fotos starten und Standards festlegen

Das Starten der Fotos-App ist ziemlich einfach: für die meisten neuen Computer und Neuinstallationen von Windows 10 ist sie bereits im Startmenü als große Kachel vorhanden. Auch wenn dies nicht der Fall ist, klicken Sie einfach auf **START** und beginnen Sie dann mit der Eingabe von Fotos, um sie schnell über die Suche aufzurufen.

 $\perp$ 

### Windows 10-Report Ausgabe 18/07

Mitlesen, mitreden.

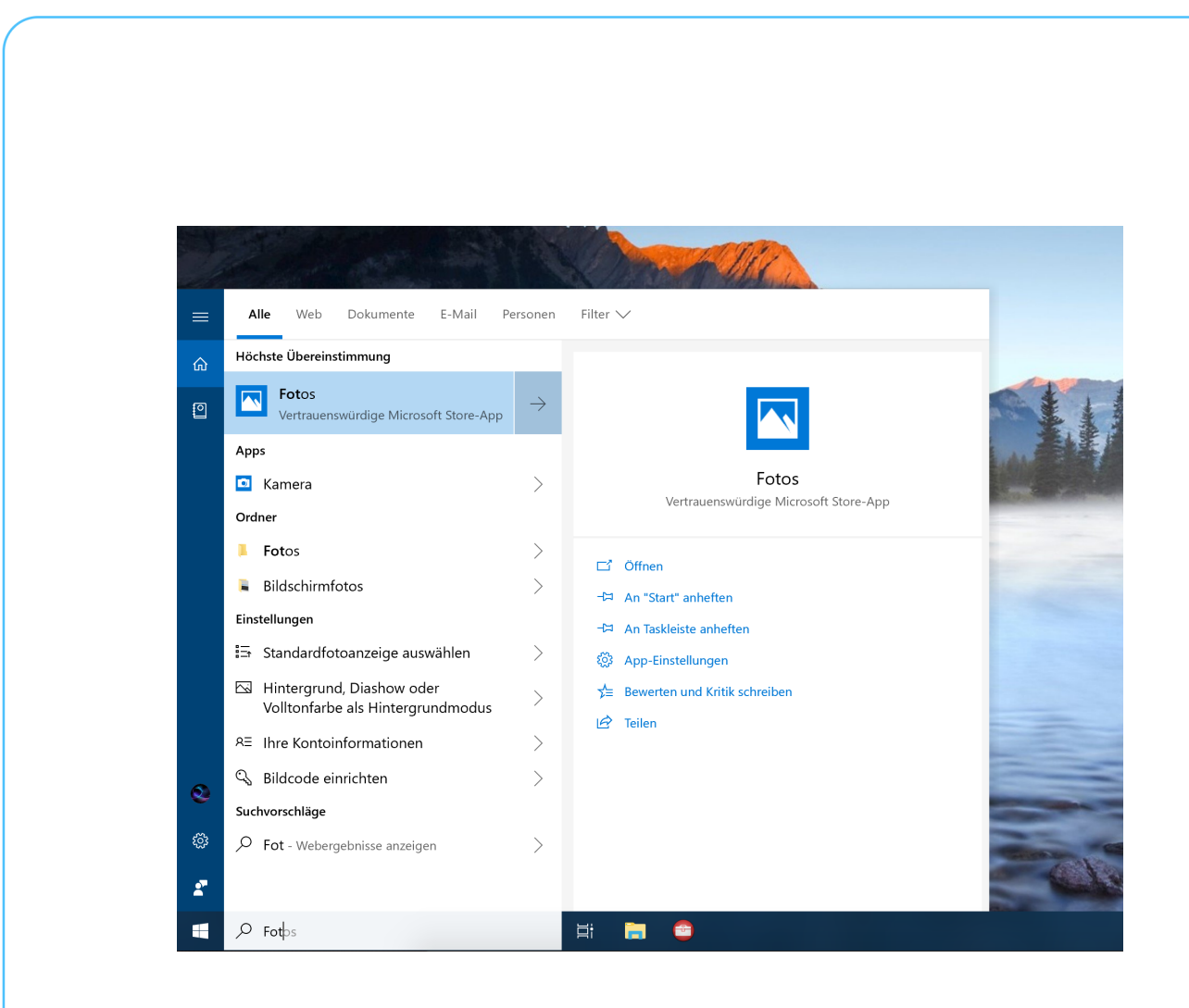

Die Fotos-App ist bereits als Standard-Bildbetrachter in Windows 10 eingerichtet. Wenn etwas anderes diese Aufgaben übernommen hat, ist es einfach, den Status quo zurückzusetzen:

- 1. Klicken Sie auf **START**.
- 2. Tippen Sie Standard-Apps.
- 3. Klicken Sie dann auf das erste Suchergebnis.
- 4. Im erscheinenden Fenster dann auf den Button unter der Überschrift **BILDANZEIGE** klicken.
- 5. Jetzt die Fotos-App aus der Liste auswählen.

Mitlesen, mitreden.

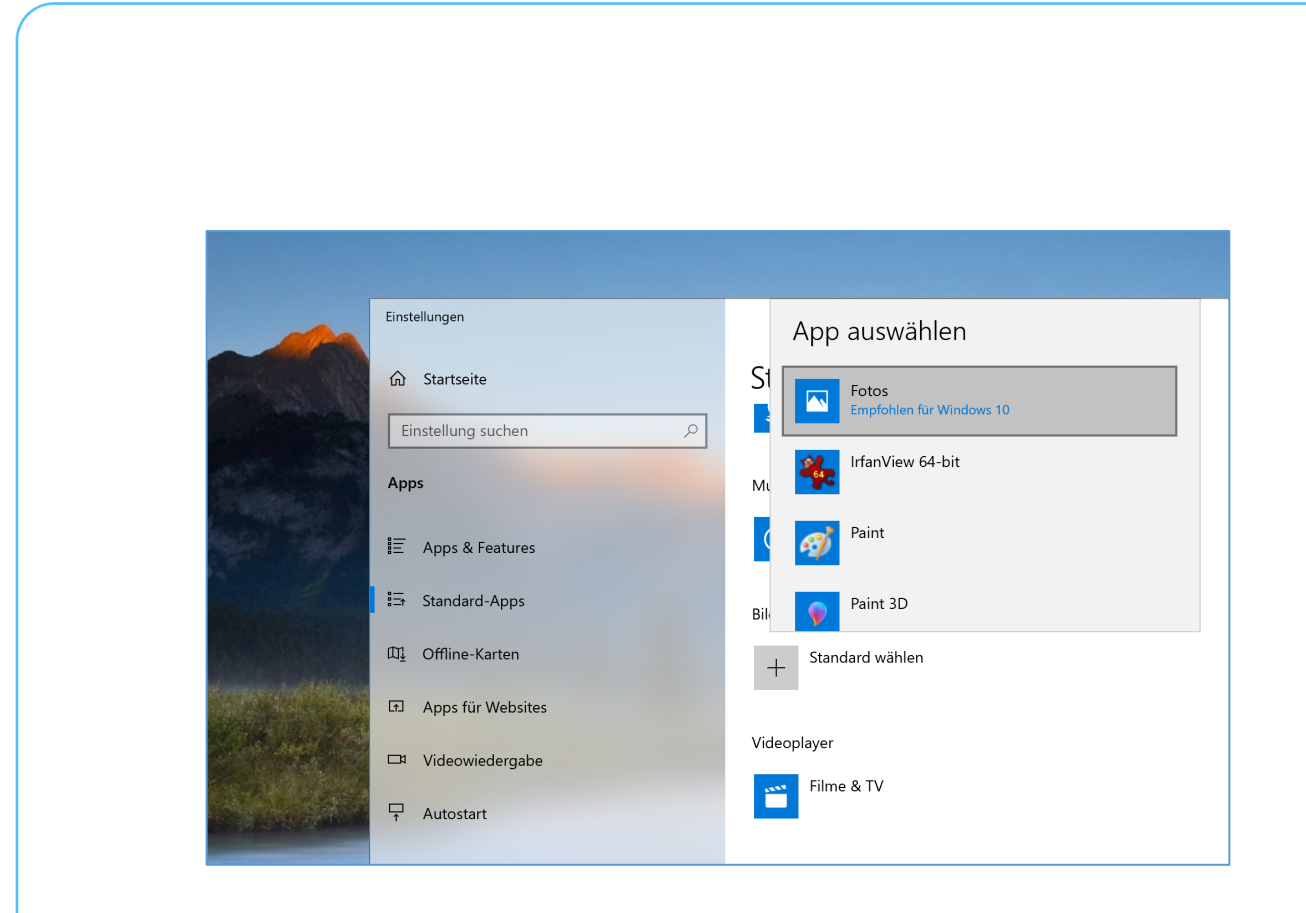

### Fotos durchsuchen

Die Fotos-App bietet drei verschiedene Bereiche für die Suche nach Fotos: Sammlung, Album, Videoprojekte, Personen und Ordner. Sie können jederzeit eine dieser Optionen auswählen, indem Sie auf die entsprechende Registerkarte klicken.

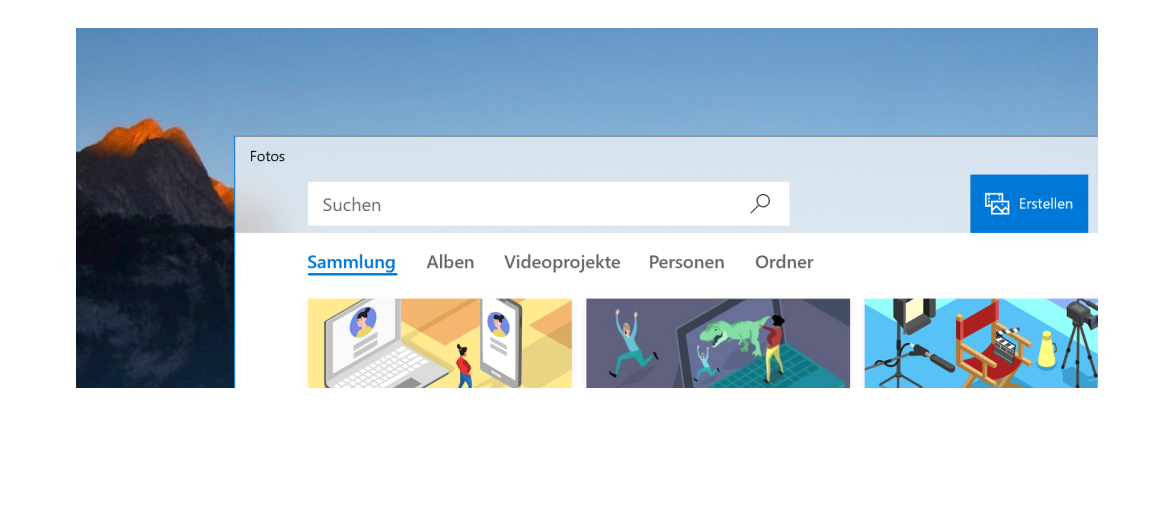

**O** Seite 26 **17.07.2018**  $\qquad \qquad \qquad \Box$   $\qquad \qquad \Box$   $\qquad \qquad \Box$   $\qquad \qquad \Box$   $\qquad \qquad \Box$   $\qquad \qquad \qquad \qquad \qquad \Box$   $\qquad \qquad \qquad \qquad \Box$   $\qquad \qquad \qquad \qquad \Box$   $\qquad \qquad \qquad \Box$   $\qquad \qquad \Box$   $\qquad \qquad \Box$   $\qquad \qquad \Box$   $\qquad \qquad \Box$   $\qquad \qquad \Box$   $\qquad \qquad \Box$   $\q$  $\Box$ 

Mitlesen, mitreden.

- **SAMMLUNG** ist eine Ansicht Ihrer neuesten Fotos und Screenshots, die in umgekehrter Reihenfolge nach Datum angezeigt werden.
- **ALBEN** ist eine Reihe von automatisch erstellten Fotoalben, die nach der internen Logik der Fotoanwendung organisiert sind. Sie können jedoch Ihre eigenen Alben hinzufügen und Fotos entfernen oder zu bestehenden Alben hinzufügen.
- Unter **VIDEOPROJEKTE** finden Sie bereits erstellte Collagen in Form von zusammengestellten Videos, die Sie aus Ihren Bildern arrangiert haben.
- Bei **PERSONEN** listet die Fotos-App automatisch Fotos Ihrer Kontakte auf. Dazu muss in den Einstellungen die Option zur Gesichtserkennung aktiviert sein. Sind noch keine Fotos importiert, ist dieser Bereich noch recht leer, das ändert sich später aber schnell.

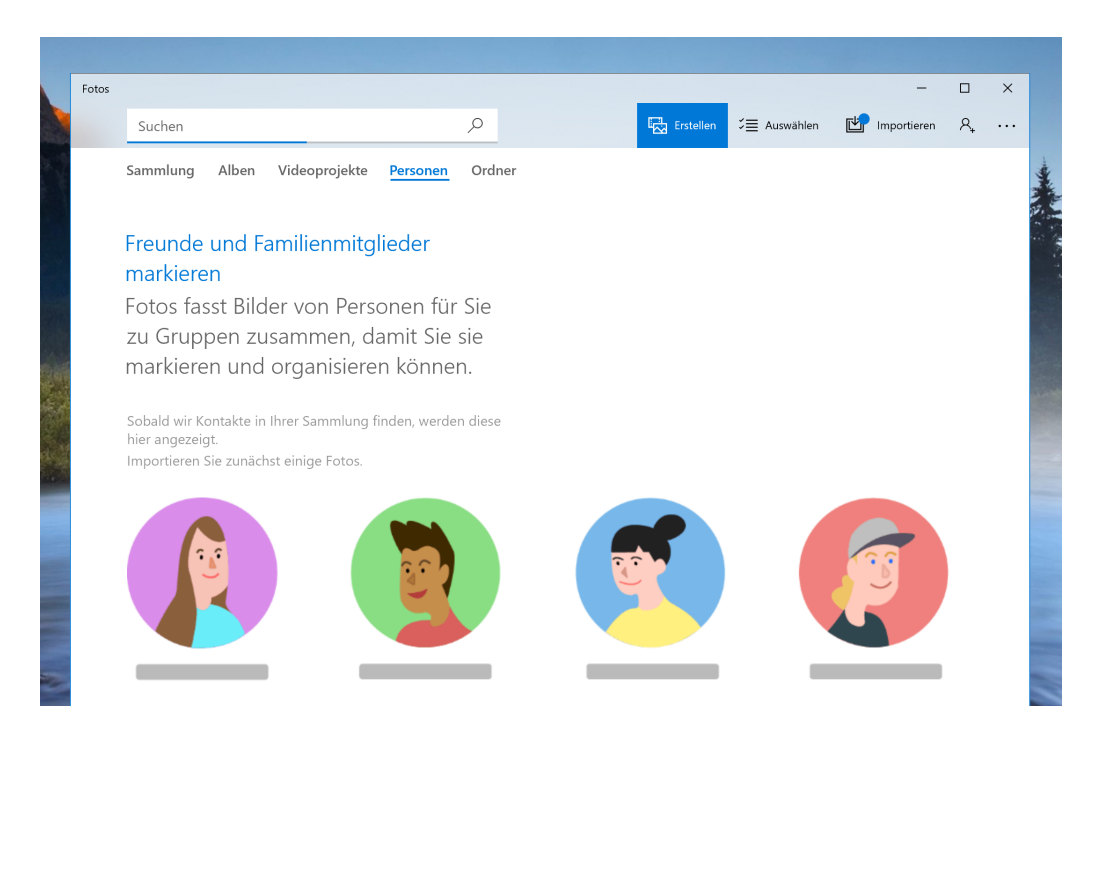

Mitlesen, mitreden.

• **ORDNER** ist schließlich lediglich eine Registerkarte für alle Fotos auf Ihrem Computer in bestimmten Ordnern – standardmäßig Ihr OneDrive-Fotoordner und Ihr zugewiesener Ordner **BILDER** in Windows. Um Ordner zu dieser Ansicht hinzuzufügen, klicken Sie auf **ORDNER HINZUFÜGEN**, um manuell einen Ordner über den Datei-Explorer auszuwählen.

Im Hauptbetrachter von unter **SAMMLUNG** und in den verschachtelten Album- oder Fotobetrachtern der anderen Registerkarten erscheint eine Reihe von Steuerelementen im oberen rechten Teil der Benutzeroberfläche.

Mit diesen können Sie mehrere Elemente für eine bestimmte Aktion auswählen, z. B. zum Kopieren, Drucken oder Hinzufügen zu einem bestimmten Album, oder eine Diashow starten, die aktuelle Dateiansicht aktualisieren oder von einer Kamera oder einem mobilen Gerät importieren. Kontextbezogene Elemente in der Albumansicht ermöglichen es Ihnen, den Namen des Albums zu bearbeiten oder das Cover-Foto zu ändern.

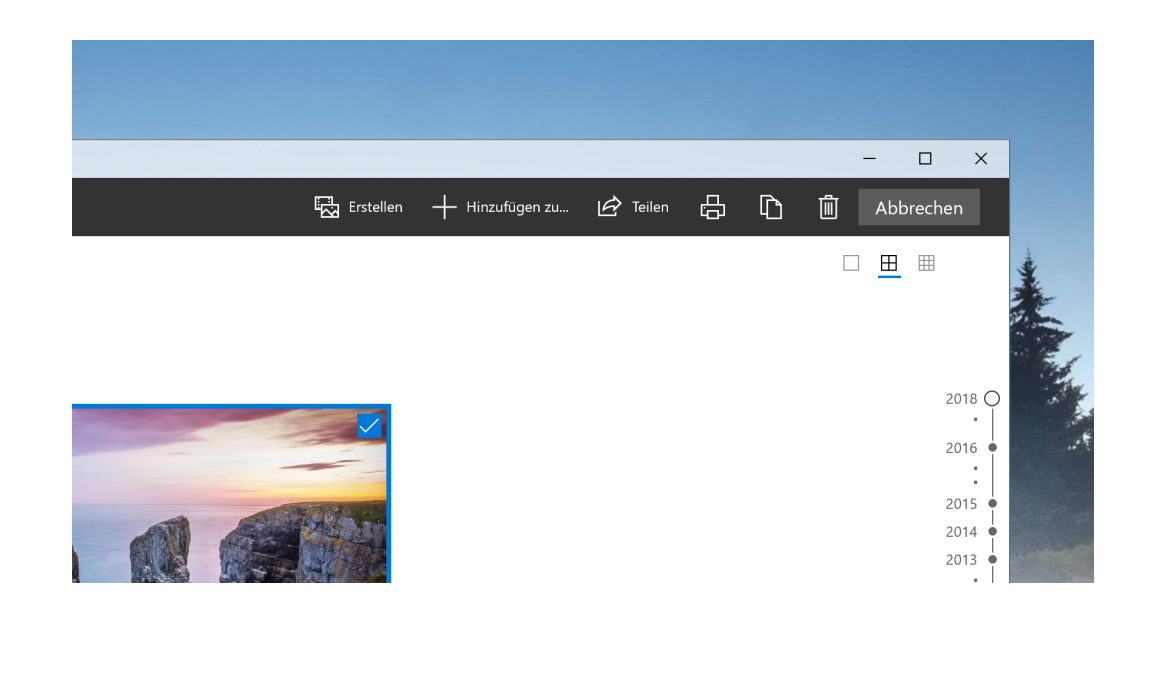

Mitlesen, mitreden.

Um rückwärts durch die Fotos-App-Oberfläche zu navigieren, klicken Sie auf den nach links zeigenden Pfeil ganz oben links oben im Fenster oder drücken Sie jederzeit die Esc- oder Backspace-Taste.

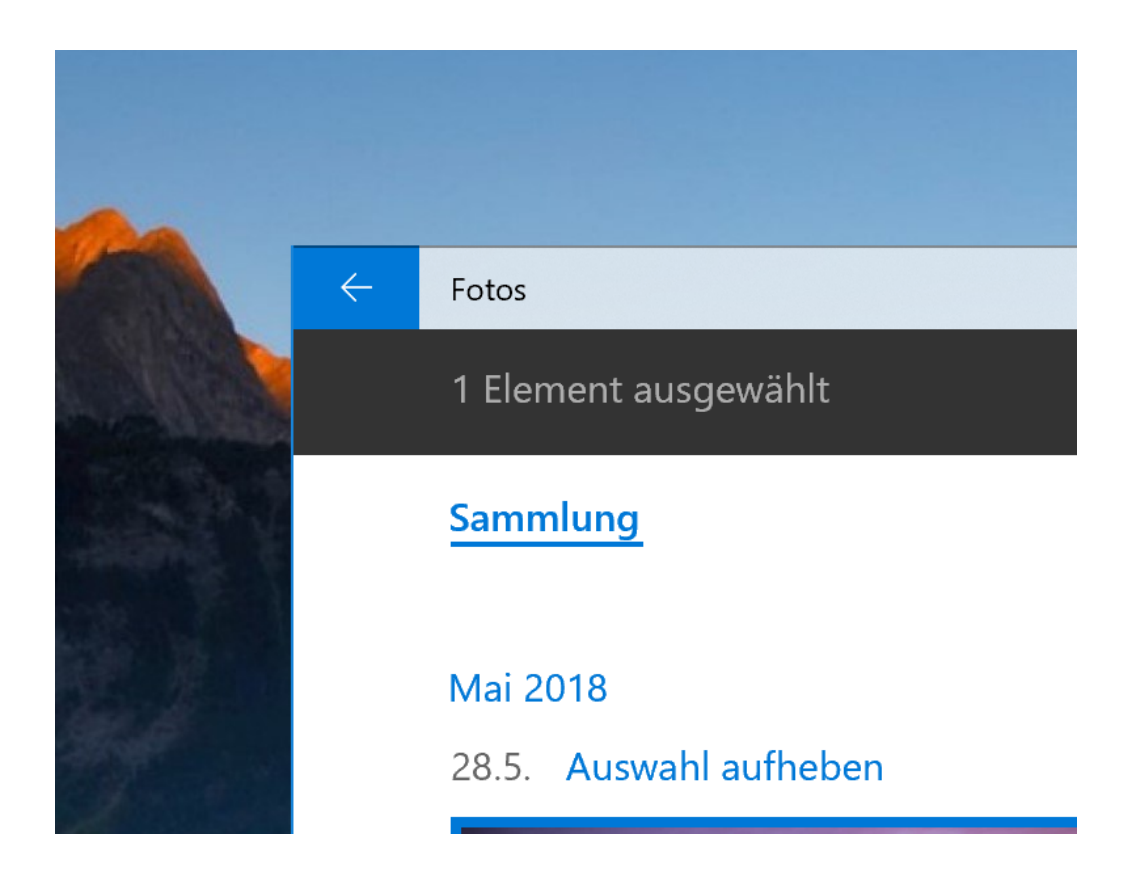

#### Verwenden des Foto-Betrachters

Wenn Sie schließlich zu einem einzelnen Foto kommen, wird das App-Fenster komplett schwarz und nimmt die maximale Länge oder Breite des Fensters an. Wenn Sie mit der Maus navigieren, wird das Scrollen nach oben oder unten in der aktuellen Sammlung, im aktuellen Album oder im aktuellen Ordner fortgesetzt. Halten Sie die "Strg"-Taste auf

Mitlesen, mitreden.

Ihrer Tastatur gedrückt, um das Mausrad in eine Zoom- oder Einzieh-Steuerung zu verwandeln.

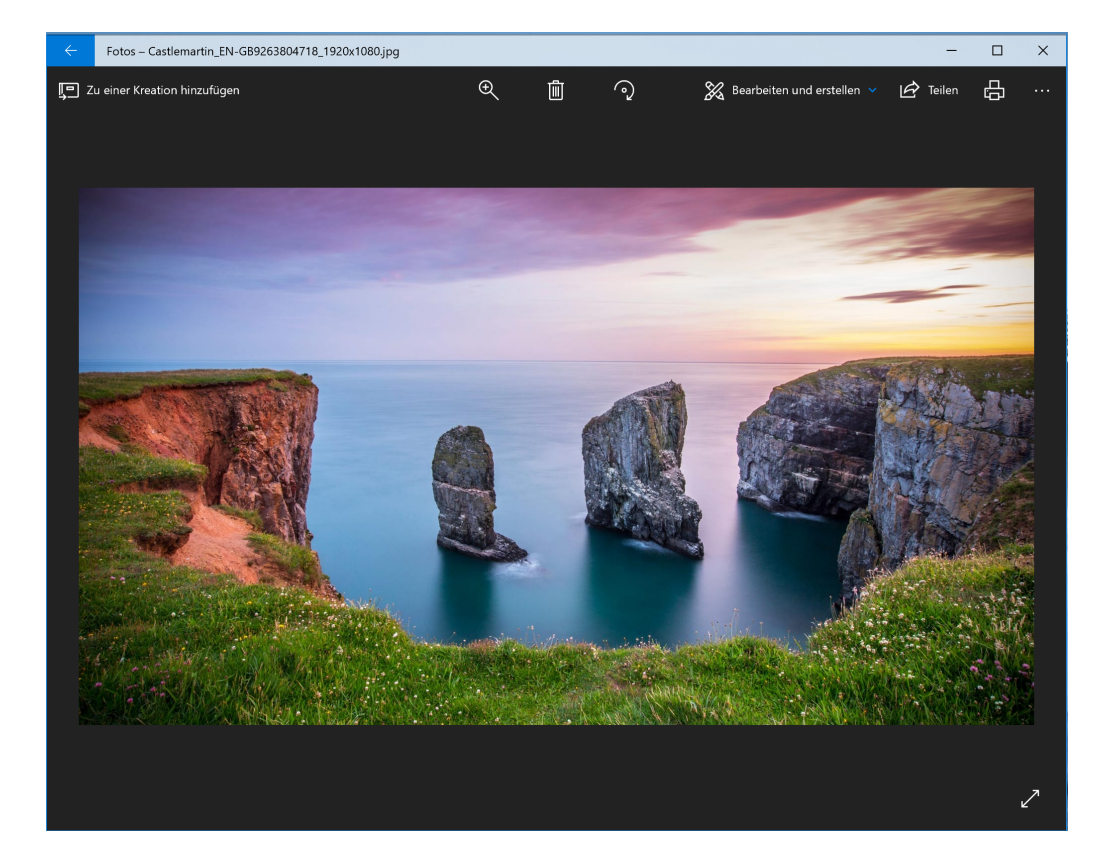

Am Rand der Oberfläche befinden sich Schaltflächen Zu einer Kreation hinzufügen und Löschen.

Sie können die Tastatur für beide Aktionen verwenden: [Strg]+[D], um es über ein Popup-Menü zu einem bestimmten Album hinzuzufügen, oder drücken Sie einfach die Schaltfläche **LÖSCHEN**. *Tipp*

Mitlesen, mitreden.

Wenn Sie **LÖSCHEN** erneut drücken, wird das Bild sowohl aus dem Album/Sammlung/Ordner in der Foto-App entfernt, als auch die Datei selbst im Windows Explorer gelöscht und in den Papierkorb verschoben. Gehen Sie vorsichtig vor. *Warnung*

> Die oberen Bedienelemente sind beschriftet und ziemlich selbsterklärend:

- Die Schaltfläche zum Freigeben öffnet das Freigabemenü von Windows 10 und ermöglicht es dem Benutzer, die Datei per E-Mail zu versenden, sie über die Standard-Kopier- und Einfügefunktion von Windows zu kopieren oder sie direkt in einer kompatiblen Windows Store-Anwendung zu öffnen und freizugeben.
- Zoom öffnet einen manuellen Schieberegler zum Vergrößern und Verkleinern – denken Sie daran, dass Sie dies viel schneller tun können, indem Sie die [Strg]-Taste gedrückt halten und das Mausrad verwenden.

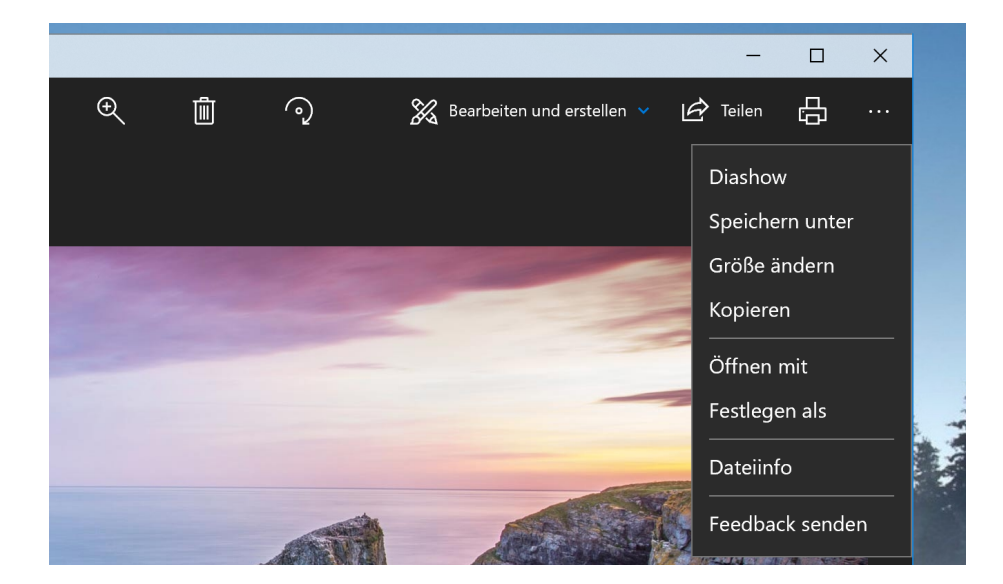

Seite 31  $\frac{1}{2}$   $\frac{1}{2}$   $\$ 

 $\perp$ 

### Windows 10-Report Ausgabe 18/07

Mitlesen, mitreden.

- **DIASHOW** beginnt eine Vollbild-Diashow des aktuellen Albums, der aktuellen Sammlung oder des aktuellen Ordners.
- Unter dem Aufklappmenü **BEARBEITEN UND ERSTELLEN** finden sich schließlich jede Menge nützlicher Optionen.

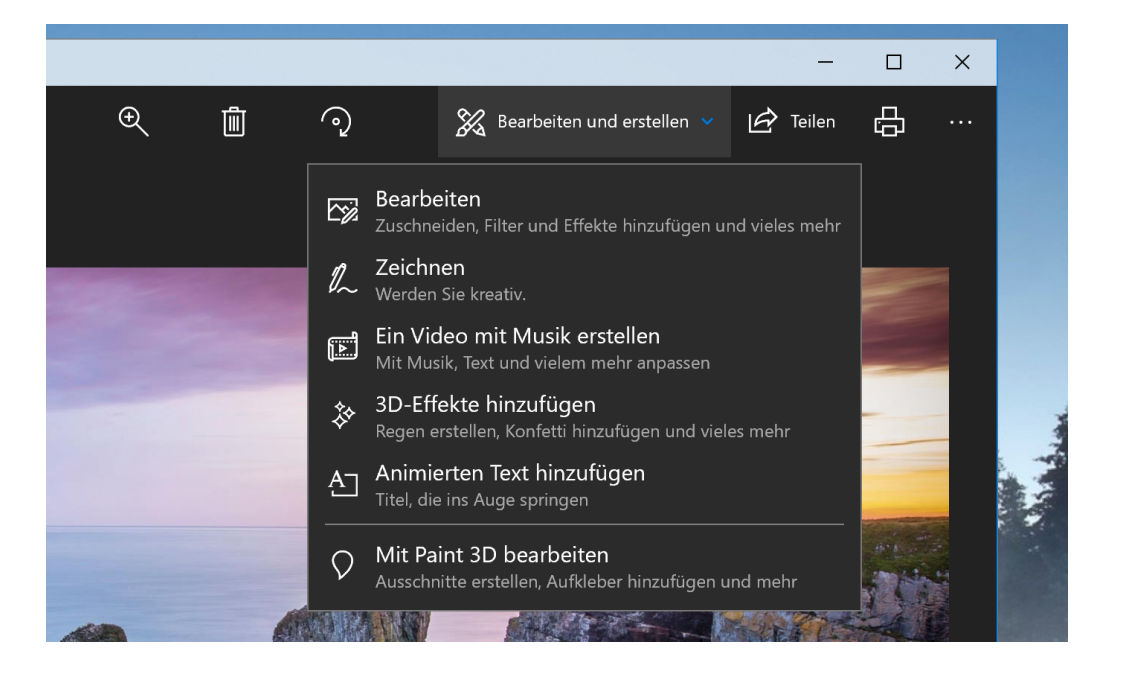

Mit dem Befehl **ZEICHNEN** können Sie auf das Bild schreiben, mit einer Auswahl von Stift- und Radiergummi-Werkzeugen, die kontextabhängig erscheinen. Die Funktion ist hauptsächlich für stiftfähige Geräte wie das Microsoft Surface gedacht.

#### *Tipp*

Sie können auf eines der Werkzeuge in der oberen Leiste doppelklicken, um Farbe und Breite auszuwählen.

Mitlesen, mitreden.

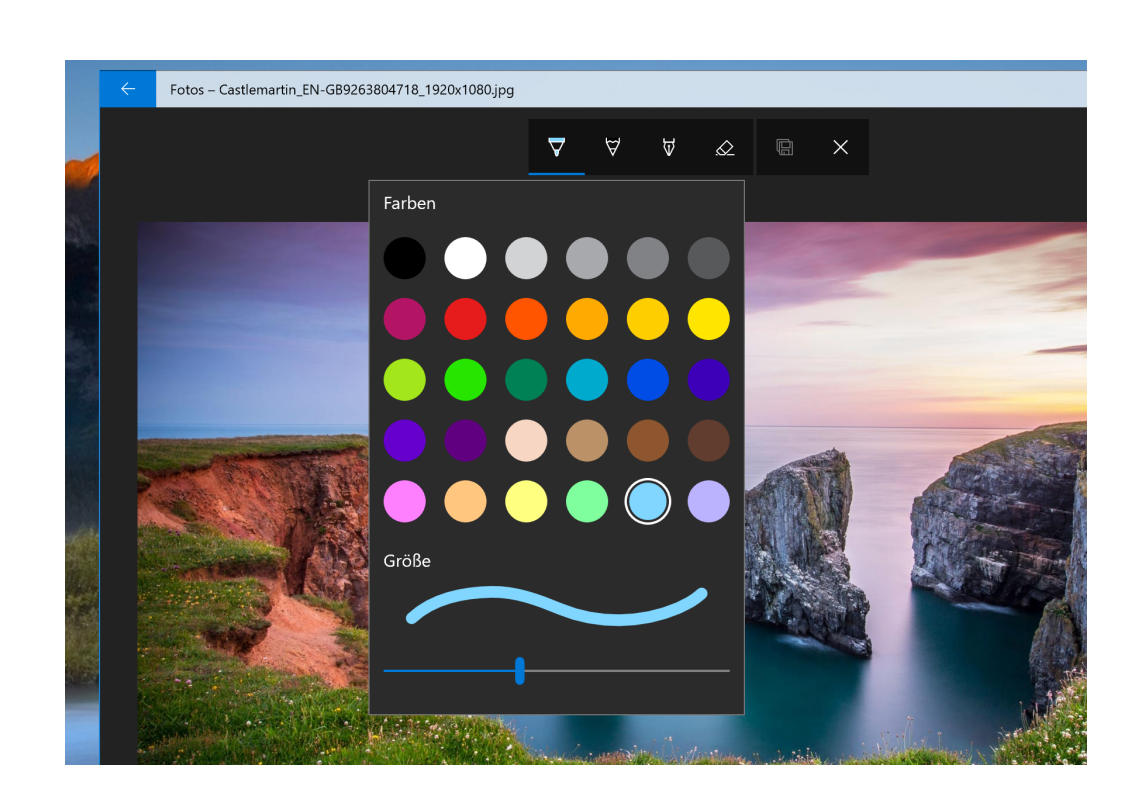

Beachten Sie, dass die Zeichnungen mit dem Radiergummi gelöscht werden können, aber nachdem Sie auf **SPEICHERN** (das Diskettensymbol) geklickt haben und die Tinte trocknen lassen, wird die Originaldatei für dieses Foto überschrieben. Klicken Sie nicht auf **SPEICHERN** auf einem Foto, es sei denn, Sie haben es irgendwo gesichert, oder Sie sind bereit, das Original zu verlieren.

**BEARBEITEN** öffnet die Bildbearbeitung, die wir im nächsten Abschnitt behandeln werden.

**DREHEN** dreht das Bild im Uhrzeigersinn; wenn Sie es versehentlich getroffen haben, klicken Sie es einfach noch einmal drei Mal an, um das Foto wieder in seine ursprüngliche Ausrichtung zu bringen. Sie können

Mitlesen, mitreden.

jederzeit mit der rechten Maustaste auf das Bild selbst klicken, um die meisten dieser Elemente in einem Menü zu öffnen.

#### Der eingebaute Foto-Editor

Der Editor in der Fotos-App ist nicht gerade unglaublich, aber er kann mit leichtem Zuschneiden und Anpassen umgehen, wenn nichts anderes verfügbar ist. Auf der Hauptoberfläche wird mit den Buttons [+] und [-] ein- und ausgezoomt, was auch mit dem Mausrad möglich ist (keine Strg-Taste erforderlich). Klicken und ziehen Sie einen beliebigen Teil des Bildes, um es zu verschieben, oder klicken Sie auf die Schaltfläche **TATSÄCHLICHE GRÖSSE** (das Feld mit den Ecken unten rechts), um das gesamte Foto horizontal oder vertikal zu maximieren.

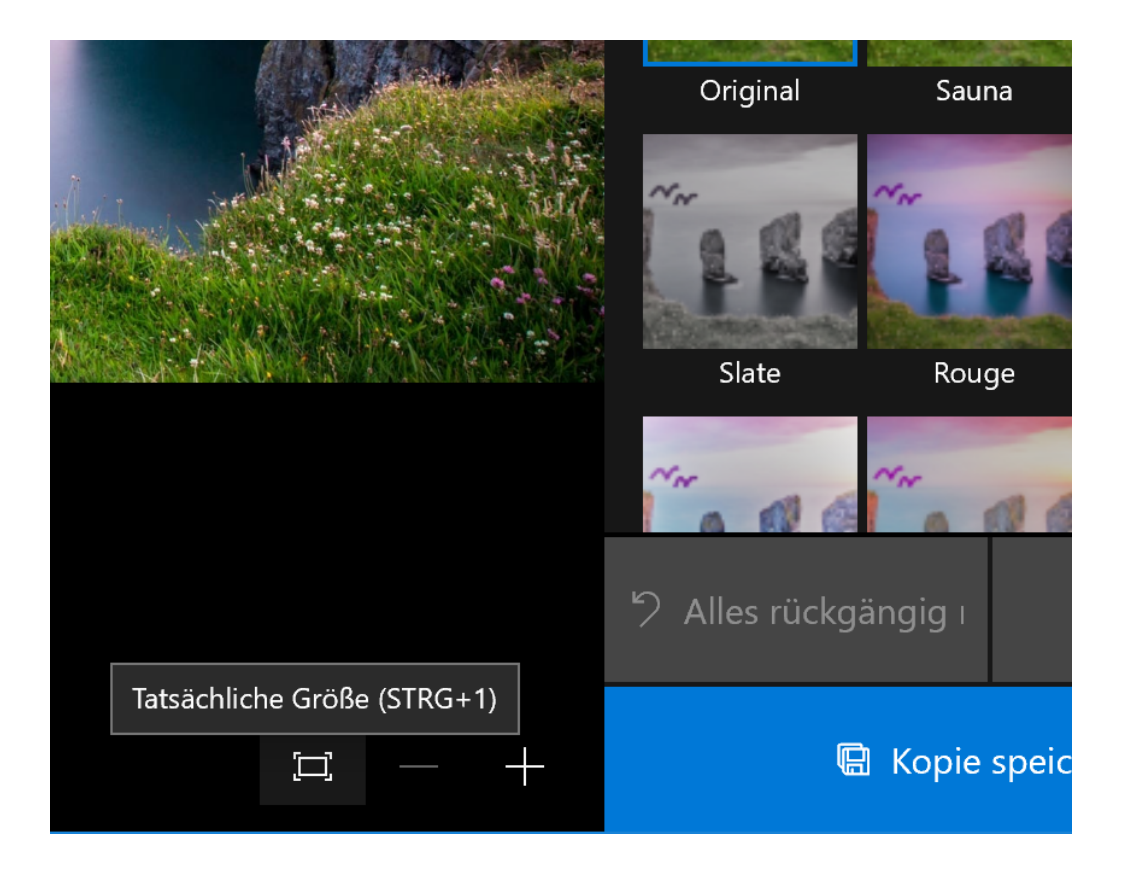

Seite 34  $\downarrow$   $\downarrow$   $\uparrow$   $\uparrow$   $\downarrow$   $\uparrow$   $\downarrow$   $\downarrow$   $\$ 

Mitlesen, mitreden.

#### **Zuschneiden und drehen**

Die Schaltfläche Zuschneiden und DREHEN ist das auffälligste Werkzeug, da sie jederzeit sichtbar ist. Klicken Sie darauf, um eine eigene Zuschnitt-Oberfläche zu öffnen.

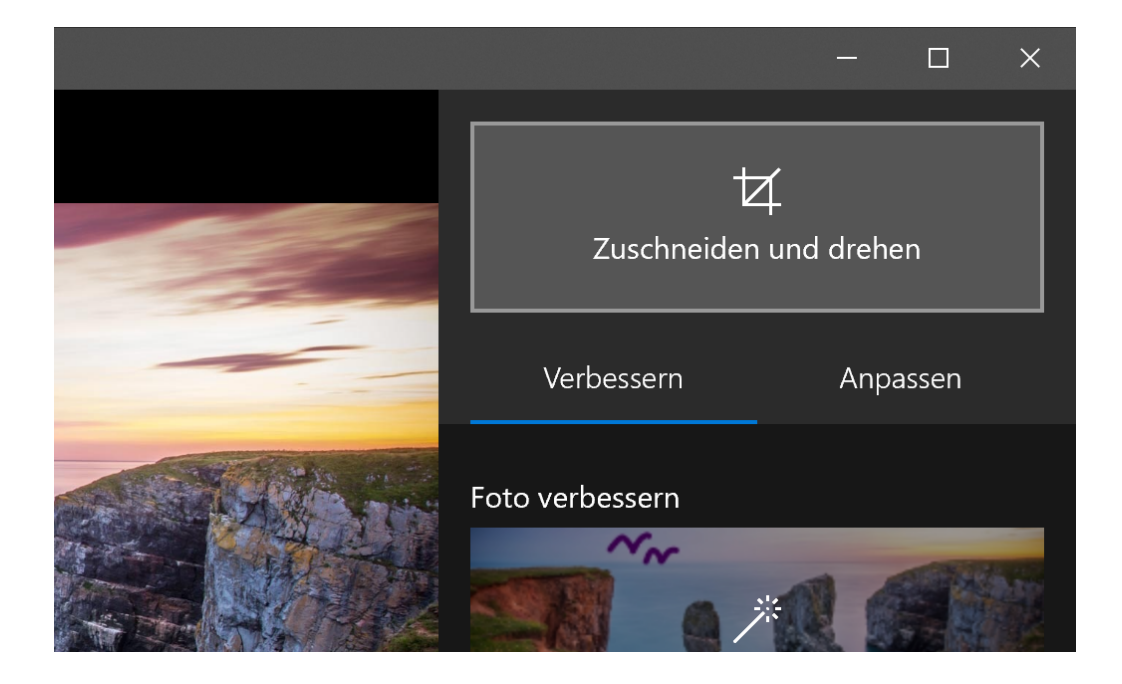

Sie können die Kreise an der Ecke anklicken und ziehen, um manuell ein Zuschneidefeld auszuwählen, oder auf die Schalt}äche **SEITENVERHÄLTNIS** klicken, um eine Standardgröße auszuwählen. Dies ist sehr nützlich, wenn Sie Ihr Bild auf halbstandardisierten Geräten wie einem Smartphone oder Fernseher (16:9), iPad (4:3) oder einem Firmenprojektor (normalerweise auch 4:3) betrachten möchten.

Mitlesen, mitreden.

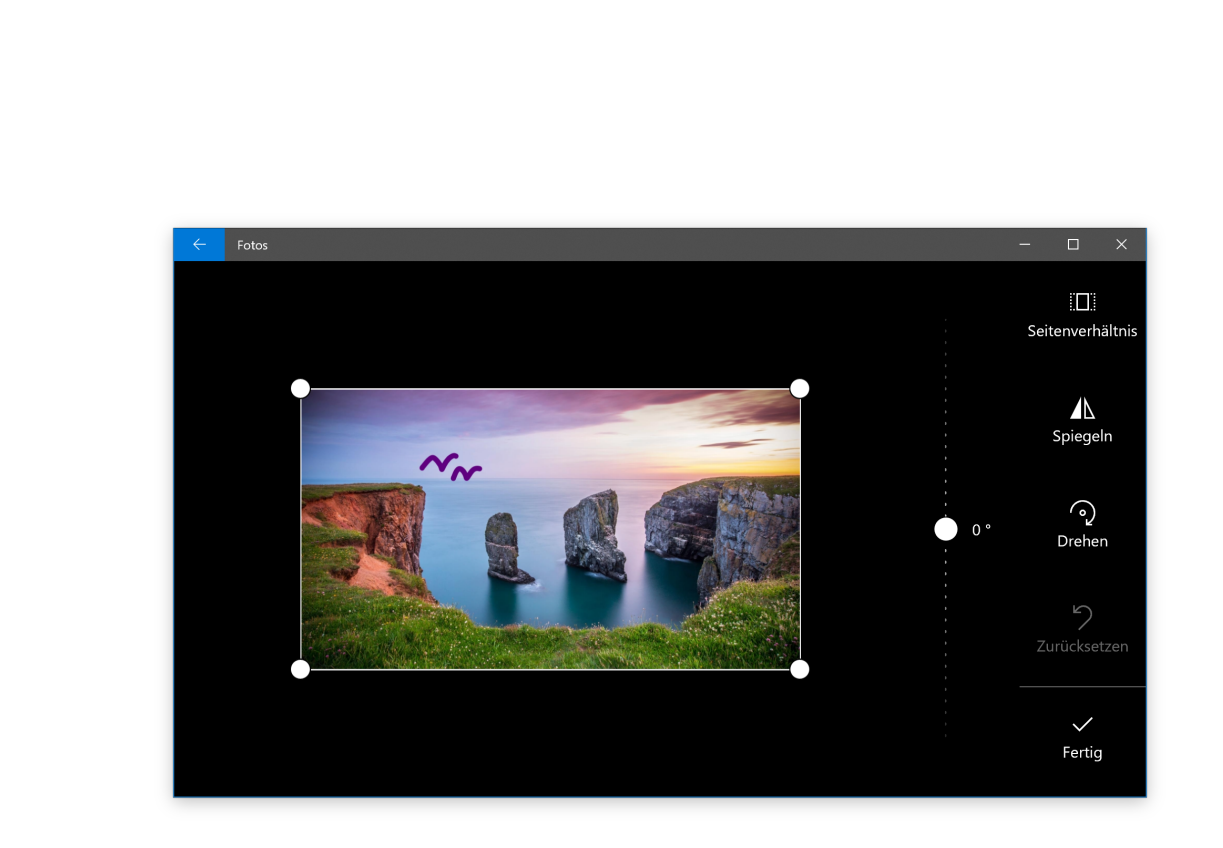

Der Button **SPIEGELN** spiegelt das Bild horizontal, aber nicht vertikal, und die Taste **DREHEN** dreht es im Uhrzeigersinn um 90 Grad. Um eine nichtquadratische Drehung zu erhalten, klicken Sie auf den Kreis neben dem rechten Menü und schieben Sie ihn nach oben oder unten. Wenn Sie fertig sind, klicken Sie auf **FERTIG**, um zur vollständigen Bearbeitungsoberfläche zurückzukehren.

#### Die Registerkarte Verbessern

Unterhalb des Zuschneiden-Buttons befinden sich zwei Registerkarten, **VERBESSERN** und **ANPASSEN**. Schauen wir uns zuerst **VERBESSERN** an.

Das Werkzeug **FOTO VERBESSERN** ist ein All-in-One-Schieberegler.

Klicken und ziehen Sie den Schieberegler von links nach rechts, um automatisch ausgewählte Filter anzuwenden, um das Bild zu verbessern,

Mitlesen, mitreden.

entsprechend der Fotos-App. Sie können ihn an jeder beliebigen Stelle der Achse anhalten. Im Allgemeinen hellt dieses Tool ein Bild auf, glättet Schatten und Lichter, macht einen idealen Kontrast und lässt die Dinge generell klarer aussehen.

Der Rest der Filter auf der Registerkarte **VERBESSERN** funktioniert genauso: Klicken Sie auf einen der Filter und dann auf den Schieberegler unter **FOTO VERBESSERN**, um den Effekt mit einer Stärke von 0 bis 100 von links nach rechts anzuwenden. Sie können mehrere Effekte anwenden, indem Sie auf einen neuen klicken und dann den Schieberegler neu justieren. Wenn Sie fertig sind, klicken Sie auf die Registerkarte **ANPASSEN**.

#### Die Registerkarte Anpassen

Die Bedienelemente für diese Seite sind ziemlich ähnlich, aber Sie können mehrere Faktoren gleichzeitig einstellen. Die Schieberegler bei **LICHT** stellen Kontrast, Belichtung, Lichter und Schatten des Bildes ein, wobei der Master-Schieberegler **LICHT** eine Kombination aus allen vier ist.

Der Schieberegler **FARBE** steuert die Sättigung, wobei 0 das Bild auf Graustufen reduziert und 100 das Bild übermäßig lebendig macht. Mit den Schiebereglern Farbton und Wärme können weitere Feineinstellungen vorgenommen werden.

Der separate Schieberegler **VIGNETTE** fügt dem Foto einen weißen (links) oder schwarzen (rechts) Vignetten-Effekt hinzu.

Schließlich können Sie mit dem Rote-Augen-Werkzeug auf die Augen eines Motivs klicken, um die rote Blendung eines Kamerablitzes zu entfernen, und mit dem Werkzeug **FLECKEN-KORREKTUR** können Sie einen

Mitlesen, mitreden.

bestimmten Bereich anklicken und verschieben, um feine Details zu verdecken. Das eignet sich gut, um Schönheitsfehler zu entfernen.

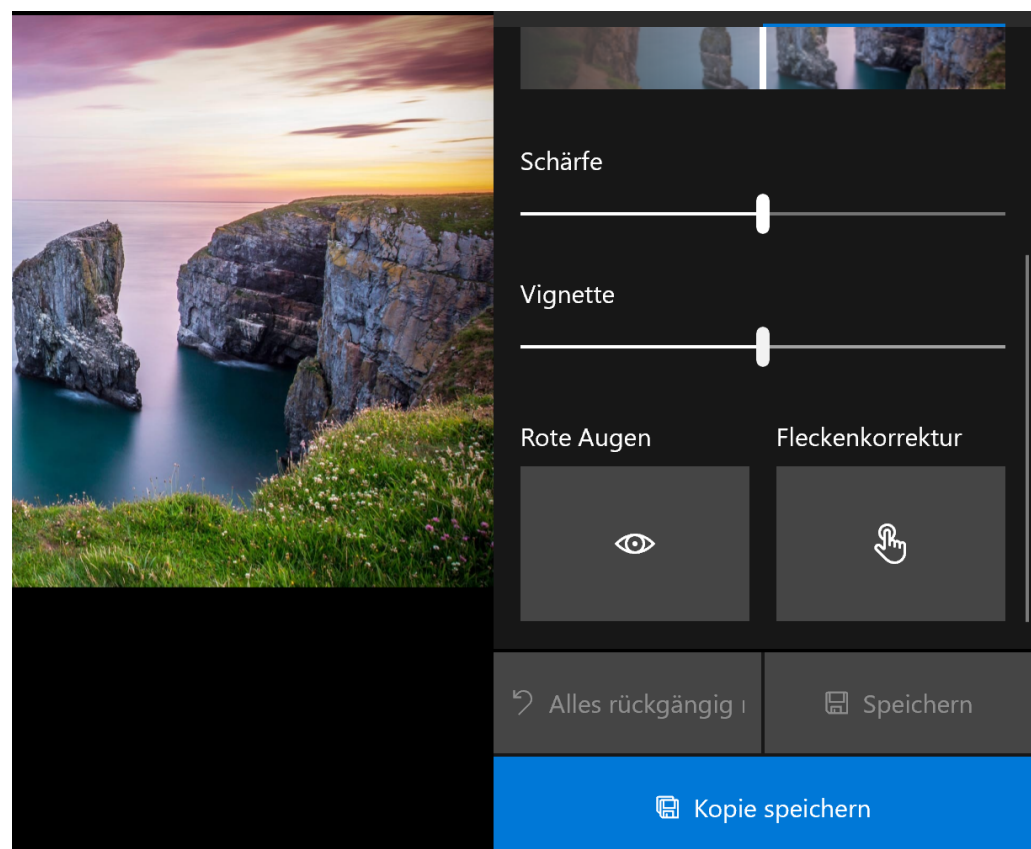

#### Speichern Ihrer Änderungen

Wenn Sie Ihr Bild nach Ihrem Geschmack bearbeitet haben, haben Sie zwei Möglichkeiten:

"Speichern" überschreibt die Original-Bilddatei (nicht empfohlen), oder "Kopie speichern" lässt Sie die bearbeitete Version in einem Ordner im Windows Explorer speichern. Die zweite ist offensichtlich besser, es sei

Mitlesen, mitreden.

denn, Sie sind absolut sicher, dass Sie das Original nicht wollen. Während der Bearbeitung können Sie jederzeit auf den Pfeil oben links klicken, um zum Originalbild zurückzukehren und neu zu beginnen.

#### Alben erstellen und teilen

#### **Erstellen**

Die Fotoanwendung erstellt automatisch Alben für Sie aus Gruppen Ihrer verwandten Fotos, aber Sie können auch selbst Alben erstellen, um Fotos zu organisieren, wie Sie wollen. Hier ist, wie:

- 1. Wählen Sie **ERSTELLEN, ALBUM** aus.
- 2. Wählen Sie die Fotos aus, die dem Album hinzugefügt werden sollen. Sie können Fotos aus Ihrer Sammlung (eine rückwärtschronologische Liste von Bildern, die Sie der Fotoanwendung hinzugefügt haben), aus den Ordnern auf Ihrem Gerät, aus den Suchergebnissen und mehr auswählen.
- 3. Klicken Sie auf **ERSTELLEN**.

#### **Bearbeiten und teilen**

Nachdem Sie ein Album erstellt haben, wird ein Bildschirm angezeigt, auf dem Sie es bearbeiten können. Um ein anderes Album zu bearbeiten, auch solche, die automatisch erstellt wurden, wählen Sie Alben und wählen Sie das Album aus, das Sie bearbeiten möchten.

• Fotos zu einem Album hinzufügen: Wählen Sie Fotos hinzufügen > Aus meiner Sammlung, wählen Sie die gewünschten Fotos aus und wählen Sie dann Hinzufügen. Oder wählen Sie ein Foto in

Mitlesen, mitreden.

Ihrer Sammlung aus, wählen Sie Zu einer Kreation hinzufügen und wählen Sie das Album, dem Sie es hinzufügen möchten.

- Fotos aus einem Album entfernen: Wählen Sie Auswählen, wählen Sie die Fotos aus, die Sie entfernen möchten, und wählen Sie dann Aus Album entfernen > Entfernen. Oder wählen Sie ein Foto aus, um es anzuzeigen, und wählen Sie dann Aus Album entfernen.
- Den Titel eines Albums ändern: Wählen Sie Bearbeiten, geben Sie einen neuen Titel ein und wählen Sie Fertig, wenn Sie fertig sind.
- Teilen Sie ein Album: Wählen Sie Freigeben > Inhalte hochladen und freigeben oder wählen Sie Zu OneDrive hinzufügen. Ihre Fotos werden auf OneDrive hochgeladen, wo Sie sie mit Familie und Freunden teilen können. Hinweis: Um OneDrive nutzen zu können, müssen Sie bei einem Microsoft-Konto angemeldet sein.

#### Videos erstellen

Mit der Fotos-App lassen sich nur Fotos anschauen und bearbeiten, sondern vor allem auch schicke Präsentationen ausgewählter Fotos erstellen. Die Fotos-App erzeugt individuelle Videos – garantiert keine Vorkenntnisse erforderlich. Mit wenigen Handgriffen entstehen persönliche "Storys", die sich bequem verteilen lassen.

Für alle, die besonders kreativ sein wollen: Die neue Fotos-App unterstützt auch Inking (Stiftbenutzung auf Tablets mit Stiftbedienung) und 3D-Effekte. Es stehen also eine Menge Möglichkeiten zur Verfügung. Wer das mal ausprobieren möchte, kann direkt loslegen: Dazu einfach in der Fotos-App oben zur Registerkarte **VIDEOPROJEKTE** schalten.

Mitlesen, mitreden.

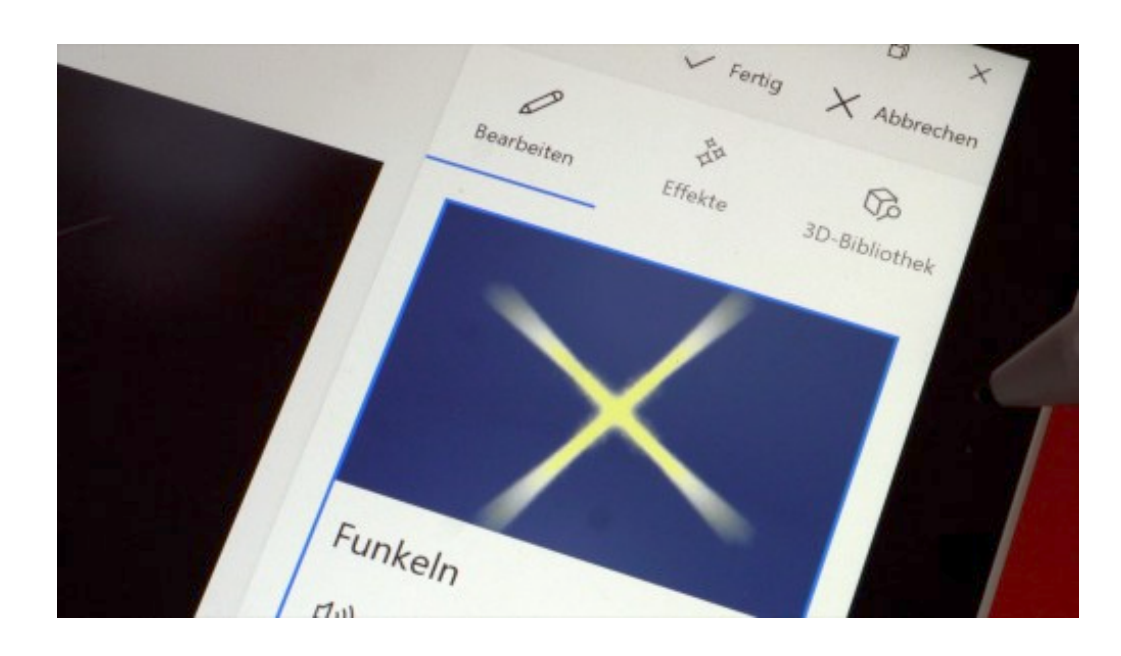

#### **Videos werden automatisch erstellt**

Wer die erste Option auswählt, erstellt automatisch ein Video, das in der Fotos-App ausgewählte Fotos enthält – komplett mit Soundtrack und Blenden. Die Software macht auf Wunsch alles vollkommen automatisch. Falls dieser erste, automatisch erstellte Schnitt gefällt: Einfach auf dem eigenen Rechner anschauen – oder mit Freunden teilen.

Wer es gerne individueller hat: Auch kein Problem. Natürlich lassen sich automatisch erstellte Videos auch bearbeiten und so auf die persönlichen Bedürfnisse anpassen. Mit anderer Musik, anderen Styles, anderen Blenden. Der Benutzer kann Fotos umorganisieren, die Reihenfolge ändern oder einzelne Aufnahmen einfach entfernen. Auch lassen sich Filter anwenden, die dezenten Bewegungen der Fotos ändern oder die Dauer der gezeigten Fotos beeinflussen. Auch das Hinein- oder Herauszoomen in oder aus Fotos ist problemlos möglich.

Mitlesen, mitreden.

#### **Auch Stiftbedienung und Inking-Notizen möglich**

Bonus für alle, die ein Surface nutzen oder ein anderes Gerät mit Stiftbedienung: Natürlich lassen sich auch handschriftliche Notizen oder Markierungen vornehmen, die in das Video eingebaut werden. Die Inking-Erweiterungen bewegen sich im Video automatisch mit.

Last not least stehen auch noch diverse 3D-Effekte zur Auswahl: Damit können Nutzer mit der Fotos-App erstellte Storys regelrecht zum Leben erwecken. Mit wenigen Klicks oder Tipps lassen sich Lichteffekte, Konfetti oder Feuerkugeln ins Bild zaubern – um nur einige Beispiele zu nennen. Für anspruchsvolle Nutzer gut zu wissen: Die 3D-Effekte lassen sich an ein Objekt im Foto anheften. Sie bewegen sich dann mit dem Objekt mit, dadurch entstehen noch realistischer wirkende Ansichten.

Wir sehen also: Bei der Fotos-App handelt es sich nicht um Photoshop. Für leichte Bearbeitungen und Korrekturen eignet sich die Fotos-App von Windows 10 aber bestens.

Mitlesen, mitreden.

### Tipps und Tricks

#### Windows 10 Feature-Updates verzögern

Zweimal im Jahr veröffentlicht Microsoft ein großes Update für Windows 10 – mit geänderten und neuen Funktionen. Wer die Aktualisierung nicht automatisch einspielen will, z.B. weil bei Programmen damit Probleme auftreten, kann diese Feature-Updates auch bewusst verzögern.

Ändert man die Einstellungen zur Installation von Updates nicht, installiert das Windows 10-System die großen halbjährlichen Updates genauso automatisch wie die normalen Patches. Möchte man sichergehen, dass Bugs und andere unerwartete Probleme zuerst gelöst werden, lassen sich die Feature-Updates verzögern. Wichtige Sicherheits-Updates, die das System stabil und geschützt halten, werden dabei trotzdem eingespielt.

#### **Updates aussetzen**

- 1. Um das Feature-Update für bis zu ein Jahr auszusetzen, klickt man auf **EINSTELLUNGEN, UPDATE UND SICHERHEIT, WINDOWS UPDATE**.
- 2. Hier folgt ein Klick auf den Link **ERWEITERTE OPTIONEN**.
- 3. Auf der dann eingeblendeten Seite lässt sich unter der Überschrift **ZEITPUNKT FÜR UPDATES AUSWÄHLEN** festlegen, wie lange Funktionsupdates verzögert werden sollen.

Mitlesen, mitreden.

4. Ein guter Wert sind hier etwa **90 TAGE**, also 3 Monate. Bei Bedarf können die großen Windows 10-Aktualisierungen aber um bis zu 365 Tage verschoben werden.

Entscheidet man sich später dafür, das Update doch früher zu installieren, lässt sich dieser Wert auch jederzeit wieder zurücksetzen. Und wer Sicherheits-Updates weiterhin einspielen möchte, sollte den Wert bei Qualitätsupdates auf **0** stehen lassen.

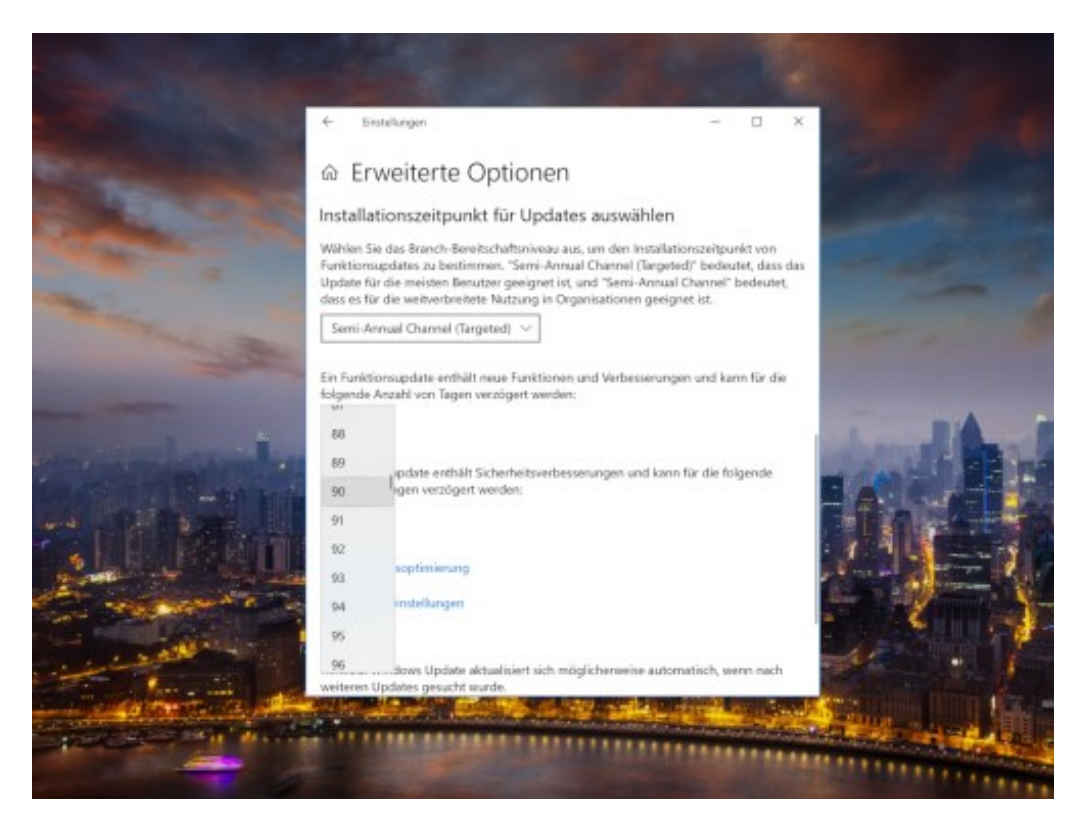

#### **Wenn der Download bereits läuft**

Wurden die Setup-Daten für das Update bereits heruntergeladen, bevor man die oben erwähnte Einstellung ändert, lässt sich die Installation um bis zu eine Woche verzögern.

Diese Option bndet sich unter **EINSTELLUNGEN, UPDATE UND SICHERHEIT, WINDOWS UPDATE**. Hier dann auf den Link **NEUSTART-OPTIONEN** klicken.

Mitlesen, mitreden.

Dort lassen sich eine Uhrzeit und ein Datum festlegen, zu welchem Zeitpunkt die Installation erfolgen soll – bis zu sieben Tage im Voraus.

In der Home-Version von Windows 10 stehen den Nutzer allerdings nicht so viele Optionen zum Verzögern von Updates zur Verfügung. Die Installation lässt sich hier nur über die Einstellung für getaktete Verbindungen blocken. Diese findet sich unter NETZWERK UND INTERNET, **WLAN** beziehungsweise **ETHERNET**. Hier den entsprechenden Schalter für getaktete Verbindungen einschalten.

Dadurch werden allerdings auch sämtliche Sicherheitsupdates verhindert, es sei denn, es handelt sich um besonders wichtige Updates, die Microsoft grundsätzlich einspielt.

#### Apps finden, die viel Energie verbrauchen

Am Task-Manager hat Microsoft nie wirklich viel verändert. Seit Windows 8 ist dort alles beim Alten geblieben. In Windows 10 ist der Task-Manager schlauer geworden: Er weiß nicht nur um den Zustand des Grabk-Prozessors, sondern kann auch ermitteln, welche Programme in Windows 10 am meisten Energie verbrauchen.

#### **Einblick über den Task-Manager**

Die neuen Funktionen für den Task-Manager stehen ab Redstone 5 zur Verfügung. Für Programme führt der Task-Manager nicht nur den aktuellen Energie-Verbrauch auf, sondern auch, wie viel Leistung Apps in der Vergangenheit verbraucht haben. Die Infos zur Energie stehen für Apps bereit, die momentan laufen. Im Task-Manager erscheinen dafür zwei neue Spalten namens **STROMVERBRAUCH** und **STROMVERBRAUCH (TREND).**

 $\perp$ 

### Windows 10-Report Ausgabe 18/07

Mitlesen, mitreden.

Sie können die Apps nach dem höchsten oder niedrigsten Stromverbrauch sortieren und auf diese Weise feststellen, welche Apps bei der mobiler Nutzung eines Laptops mit Akku besser nicht verwendet werden sollten. Wer sich über den Trend beim Energie-Verbrauch informieren will, sollte die fraglichen Programme einige Zeit laufen lassen und kann den Trend dann im Task-Manager einsehen.

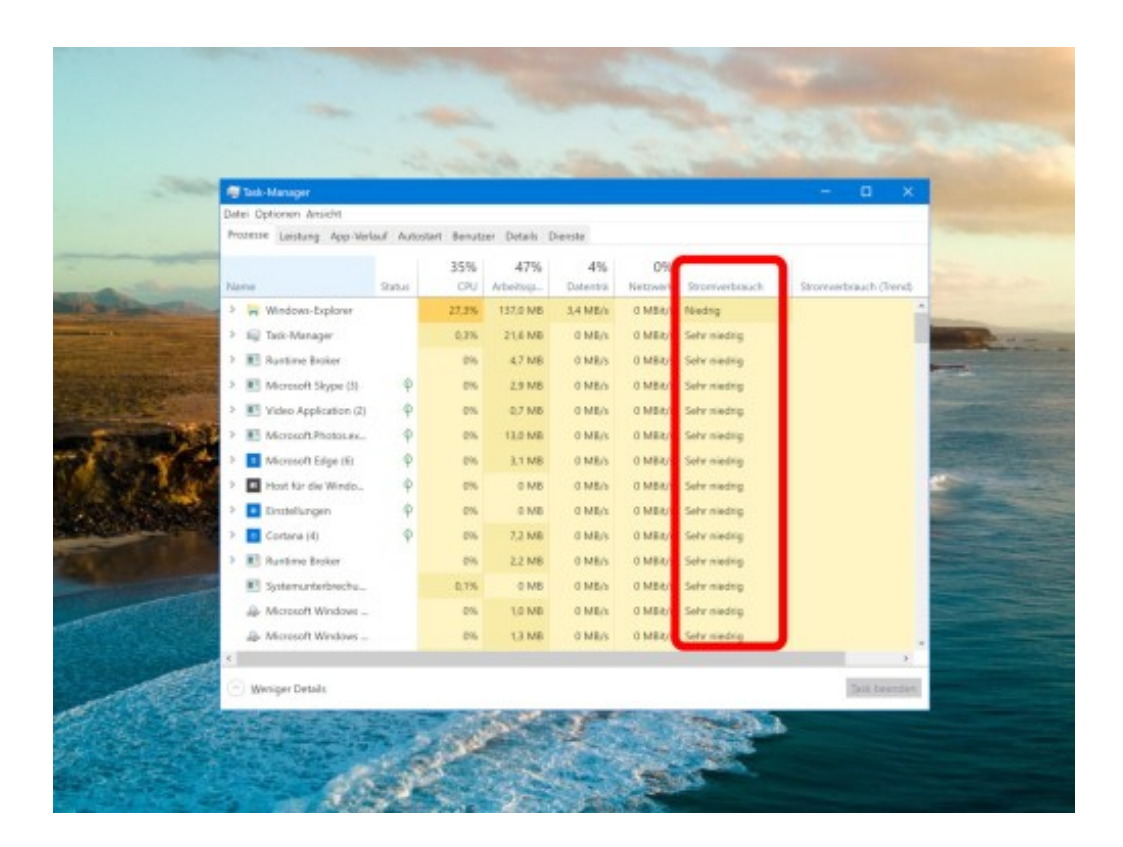

Der Stromverbrauch wird nicht von anderen Apps beeinflusst, die auf dem System ausgeführt werden. Was sich allerdings sehr wohl auf die Leistung auswirkt, ist die Frage, ob die App nur im Ruhezustand läuft oder ob sie tatsächlich Arbeit verrichten muss.

Mitlesen, mitreden.

Werden mit Photoshop etwa große Bilder auf eine kleinere Größe gebracht, kostet das jede Menge Energie. Deswegen sollte die App über längere Zeit laufen gelassen werden, während sich der Task-Manager ein Bild von ihrer Leistung machen kann.

#### Automatisch speichern in jedem Programm

Wer kennt das nicht – man arbeitet an einem wichtigen Dokument und plötzlich stürzt der Computer oder das Programm einfach ab. Ab sofort kann das nicht mehr passieren: Mit AutoSaver lässt sich die momentan bearbeitete Datei automatisch regelmäßig speichern.

Mit AutoSaver wird sichergestellt, dass die aktuelle Arbeit immer gesichert ist. Die einfache App läuft mit fast jeder Windows-Version. So gehen keine Dateien mehr verloren, wenn etwas abstürzt.

#### **Einrichtung von AutoSaver**

- 1. Zunächst AutoSaver downloaden.
- 2. Nach dem Auspacken wird das Programm an einem Ort gespeichert, von dem aus es leicht gestartet werden kann.
- 3. AutoSaver läuft dann im Hintergrund der Programme, die gerade verwendet werden.

Das Prinzip ist leicht zu durchschauen: In regelmäßigen Abständen sendet AutoSaver das Tastenkürzel [Strg]+[S] und fordert das Programm dadurch auf, die Datei zu speichern.

Mitlesen, mitreden.

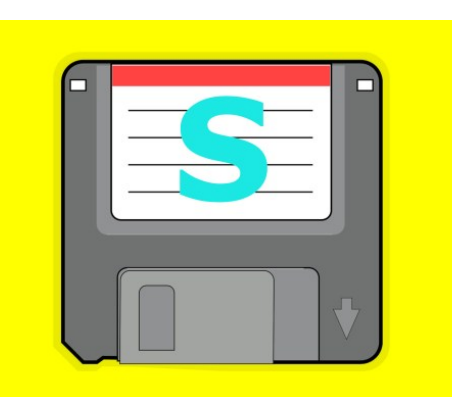

#### **Optionen zum Speichern anpassen**

Um festzulegen, für welche Programme das automatische Speichern aktiv sein soll, lassen sich in AutoSaver Anwendungen in eine Zulassungs- und eine Sperrliste eintragen. Schließlich kann auch konfiguriert werden, wie oft AutoSaver das Speichern auslösen soll. Wer das Tool nicht immer von Hand starten will, lässt es in den Autostart eintragen.

Soll der Chrome-Browser zum Beispiel nicht mit [Strg]+[S] versorgt werden (was zur Folge hätte, dass Chrome zum Speichern der gerade geöffneten Webseite auffordert), sollte Google Chrome in die Liste "Auto save in all apps except" eingetragen werden.

#### Dünne Scroll-Leisten abschalten

Mit den einzelnen Feature-Updates tut sich so einiges in Windows 10. Große und kleine Änderungen werden umgesetzt – nicht nur so augenfällige wie die Timeline-Funktion, sondern auch kosmetischer Natur. Eine dieser Anpassungen betrifft die Scroll-Leisten: Sobald die Maus nicht darauf zeigt, bleibt nur ein dünner Strich. Das ist für einige Nutzer unpraktisch.

Mitlesen, mitreden.

Zusammen mit den dünnen Scroll-Leisten hat das Windows-Team aber auch einen Schalter eingebaut, mit dem sie sich abstellen lassen. Hier die nötigen Schritte:

- 1. In den Einstellungen auf **ERLEICHTERTE BEDIENUNG** klicken.
- 2. Nun die Rubrik **ANZEIGE** markieren.
- 3. Etwas weiter unten findet sich eine Option namens **AUTOMATISCHES AUSBLENDEN VON BILDLAUFLEISTEN IN WINDOWS**.

Wird dieser Schalter auf **AUS** gestellt, stellt Windows 10 das Aussehen früherer Windows-Versionen wieder her und blendet die Scroll-Leisten wieder dauerhaft in der breiteren Variante ein.

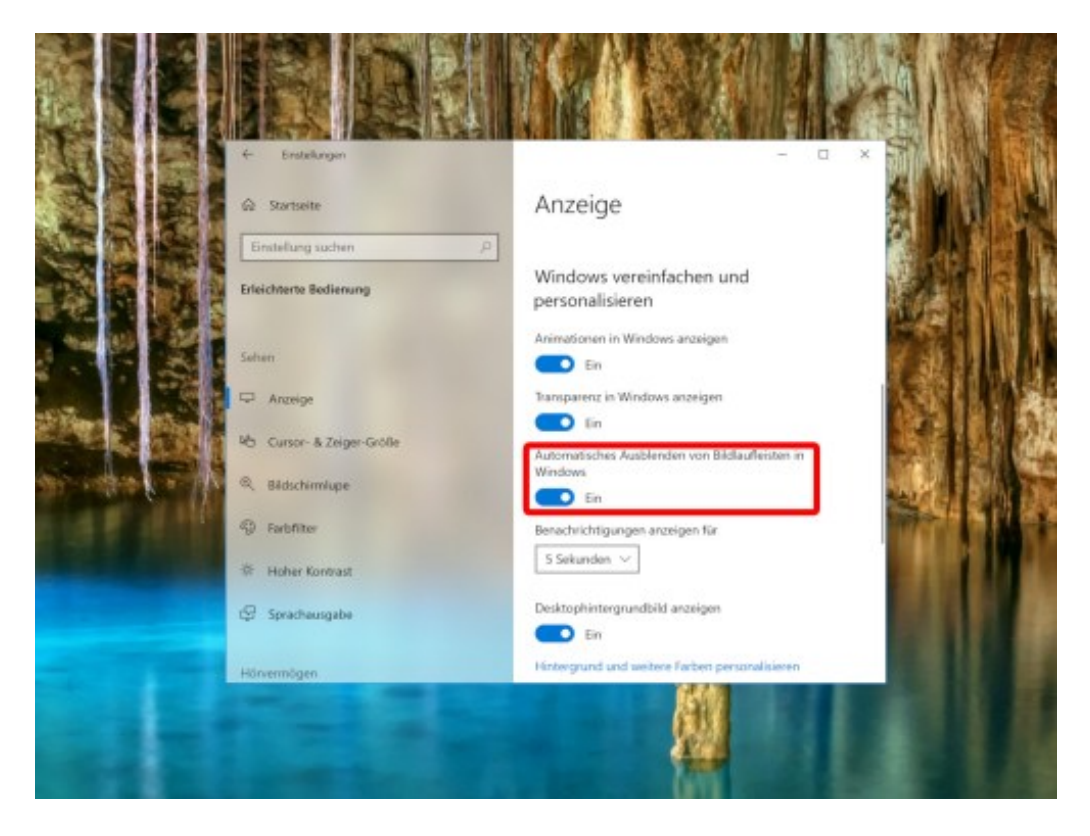

 $\Box$ 

Mitlesen, mitreden.

Der **Windows 10-Report** ist eine Reihe exklusiver Reports für Abonnenten. Ich möchte Sie bitten, die Tipps, Tricks und Hintergrund-Texte vertraulich zu behandeln und insbesondere, diese nicht weiterzugeben.

Mehr Infos über den Windows 10-Report: www.windows-report.de

windows 10 Report

**Wichtiger Hinweis:** Sollten Sie Abonnent sein und den Report abbestellen wollen (was ich nicht hoffe), so rufen Sie bitte den Abo-Bereich des gewählten Zahlungsdienstes auf (auch zum Beispiel www.digistore24.com). Sie haben bei der Registrierung eine Bestätigung erhalten, die den passenden Link enthält. Eine Kündigung ist selbstverständlich jederzeit und ohne Nennen von irgendwelchen Gründen möglich – aber eben nur hier.

Dieser Report ist urheberrechtlich geschütztes Eigentum. Die unerlaubte Verbreitung, auch auszugsweise, wird überwacht und bei Zuwiderhandlung straf- und zivilrechtlich verfolgt.

#### **Impressum:**

Jörg Schieb Humboldtstr. 10 40667 Meerbusch www.schieb-report.de

Autor dieses Reports: Jörg Schieb Realisiert durch: Ann + J.M. Trotz sorgfältiger Prüfung kann keine Haftung über die in diesem Report vermittelten Informationen übernommen werden. Die Überprüfung der einzelnen Informationen obliegt jedem einzelnen Leser.